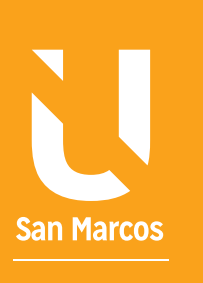

# EREMATO DEL DOCUMENTO EN WORD

**AUTOR: WALTER MADRIGAL CHAVES DICIEMBRE: 2019**

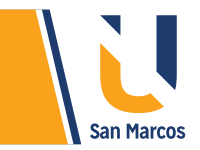

## **TABLA DE CONTENIDOS**

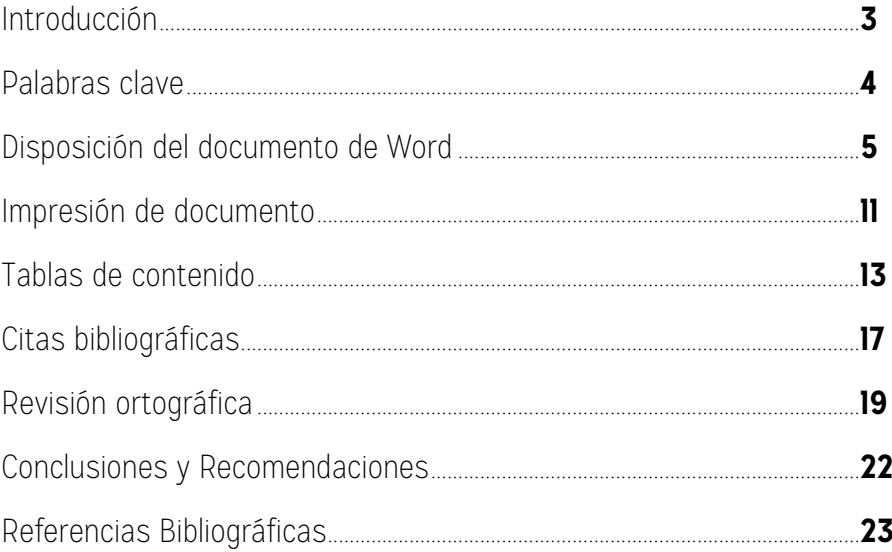

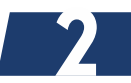

# <span id="page-2-0"></span>**INTRODUCCIÓN**

Word es completo sistema de edición de texto que ofrece varias herramientas para dar un mejor acabado al documento que realizamos, su objetivo principal es ayudar al usuario a *crear documentos de calidad.*

Las *tablas de contenido, la referencia bibliográfica, la revisión ortográfica y la disposición del documento* (márgenes, impresión, tamaños, orientaciones, etc.) son las herramientas que se abordan en este documento. La idea es fomentar su utilización para ir poco a poco subiendo la calidad de nuestros trabajos.

Al final de la lectura se espera que se domine no solo la funcionalidad de la utilidad, sino que se haga conciencia de la *importancia* de ellas y poder responder preguntas como ¿porque es importante usar citas bibliográficas?, ¿qué importancia hay en hacer tablas de contenido?, ¿porque configurar las opciones de impresión? y ¿porque depurar la ortografía?

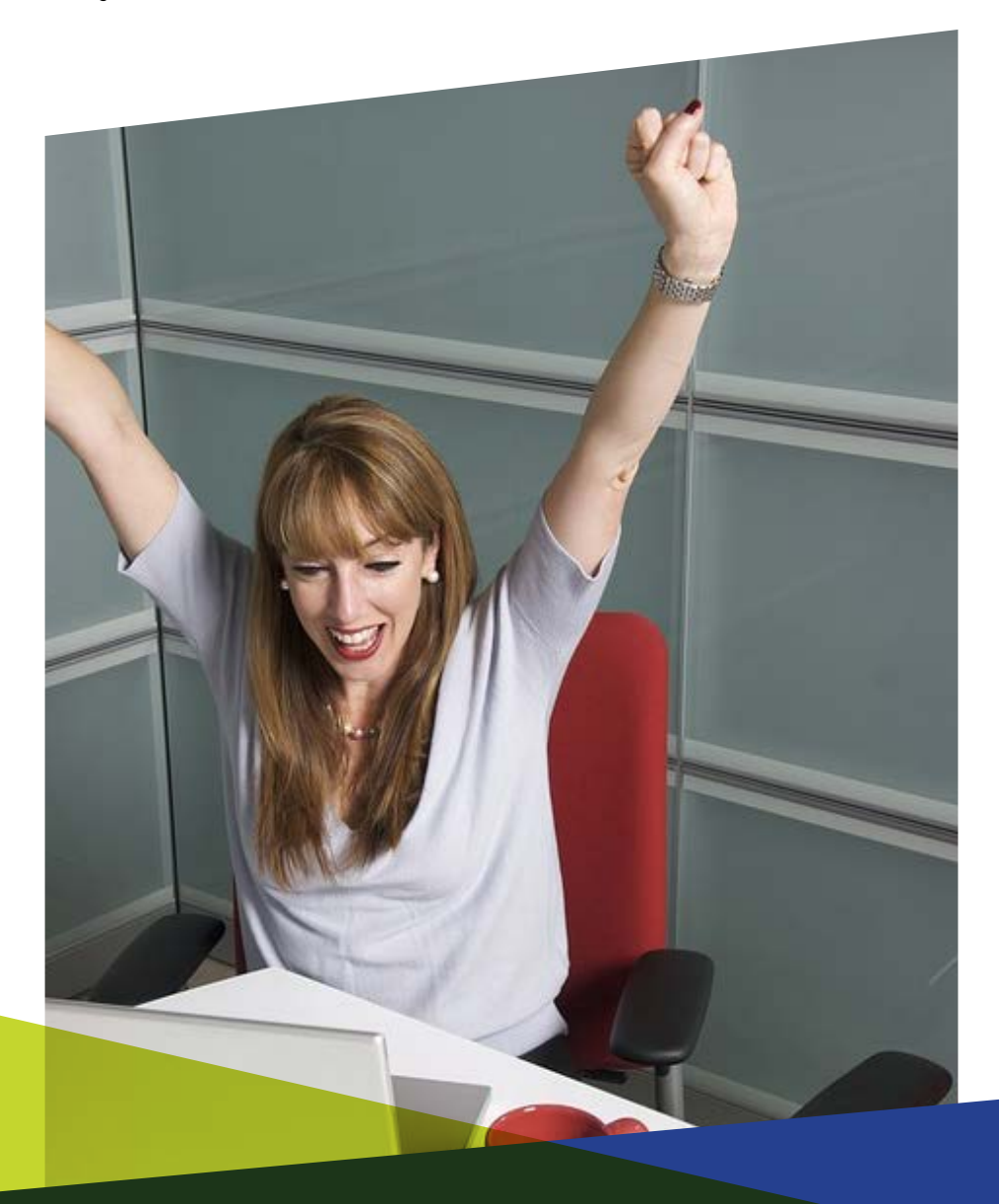

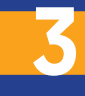

<span id="page-3-0"></span>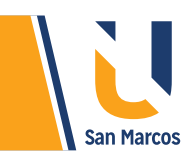

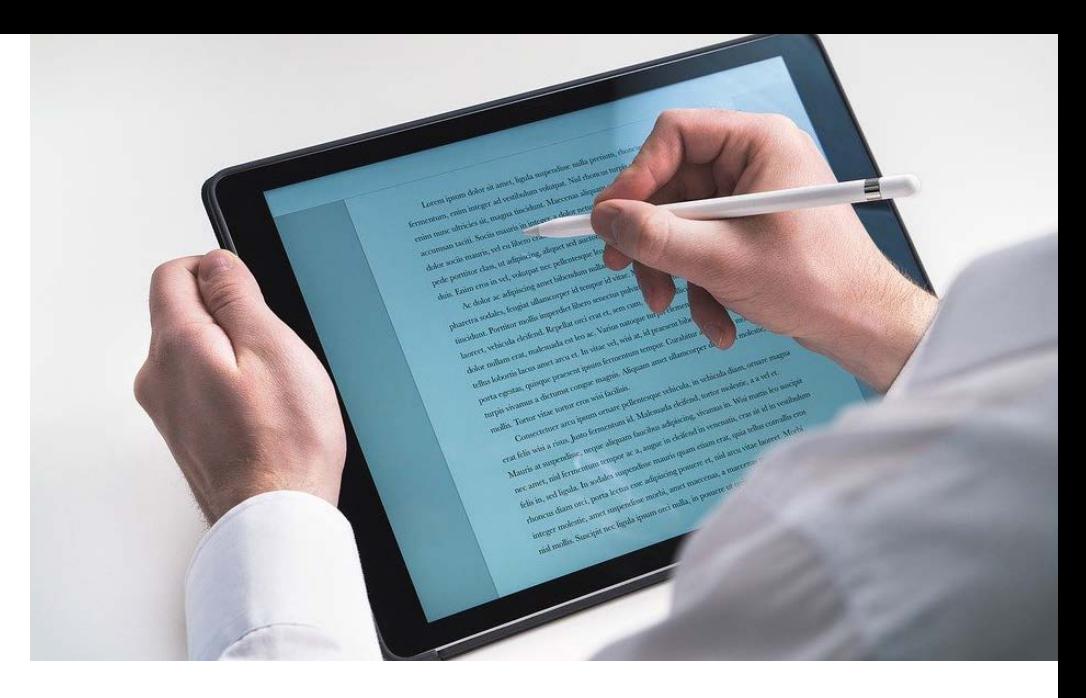

#### **PREGUNTA DISPARADORA**

*¿Qué más nos ofrece Word aparte de la edición de texto?*

## **ABSTRACT O RESUMEN**

Las herramientas que ofrece **Word** para la creación de documentos son variadas, ayudan al usuario a realizar una estructura de documento completa abarcando desde su inicio con la portada hasta su fin con las referencias bibliográficas.

Las *tablas de contenido* son una representación de la estructura de un documento, muestra todos los títulos y subtítulos del documento e indica en que página se encuentra. Es muy útil para los lectores porque encuentran con gran rapidez su tema de interés.

Las *citas bibliográficas* ayudan a que el usuario no caiga en el plagio de información.

La *revisión ortográfica* ayuda a depurar el documento y por último la disposición son utilidades para modificar la estructura al documento.

## **PALABRAS CLAVE**

**Word Imprimir Ortografía Tabla de contenido Referencias bibliográficas**

<span id="page-4-0"></span>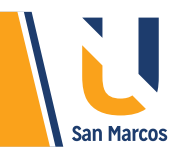

# **DISPOSICIÓN DEL DOCUMENTO DE WORD**

La pestaña *disposición* contiene herramientas para configurar la hoja en donde se plasma el documento, cambios como *orientación de la hoja, tamaño y márgenes* se realizan desde este grupo de elementos.

## **Imagen 1.** Selección de la pestaña "Disposición"

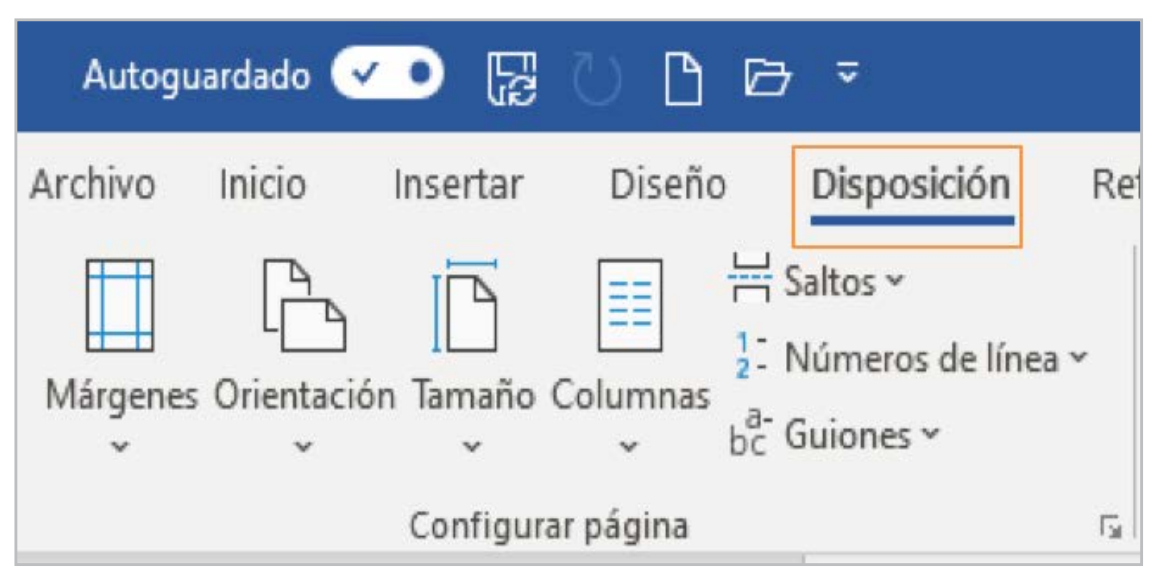

**Fuente:** elaboración propia

**5**

## **MÁRGENES:**

Los márgenes son las distancias o espacios en blanco que hay entre el borde la página y el texto, cada hoja tiene 4 márgenes: *izquierdo, derecho, superior e inferior*, estos se manipulan según la necesidad.

Al seleccionar la opción de márgenes se pueden escoger algunas medidas preestablecidas como: *normal, estrecho, moderado*, entre otros. Se recomienda usar el estilo *normal*.

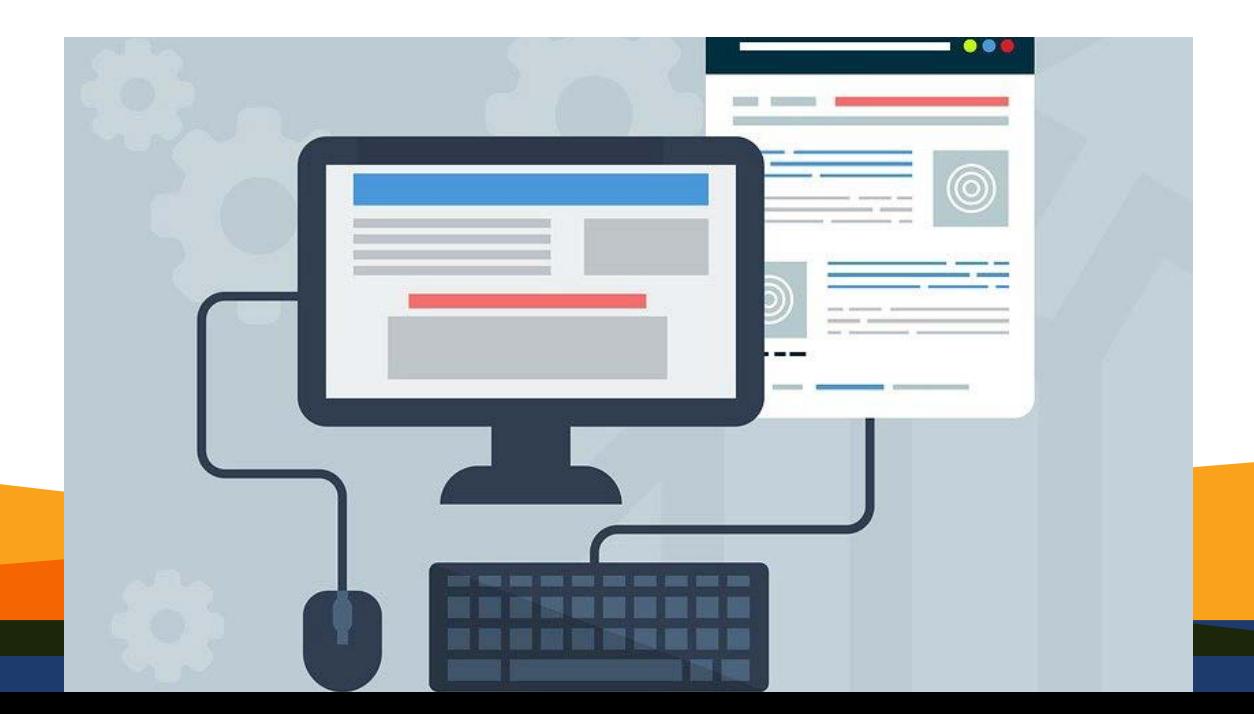

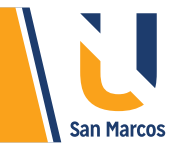

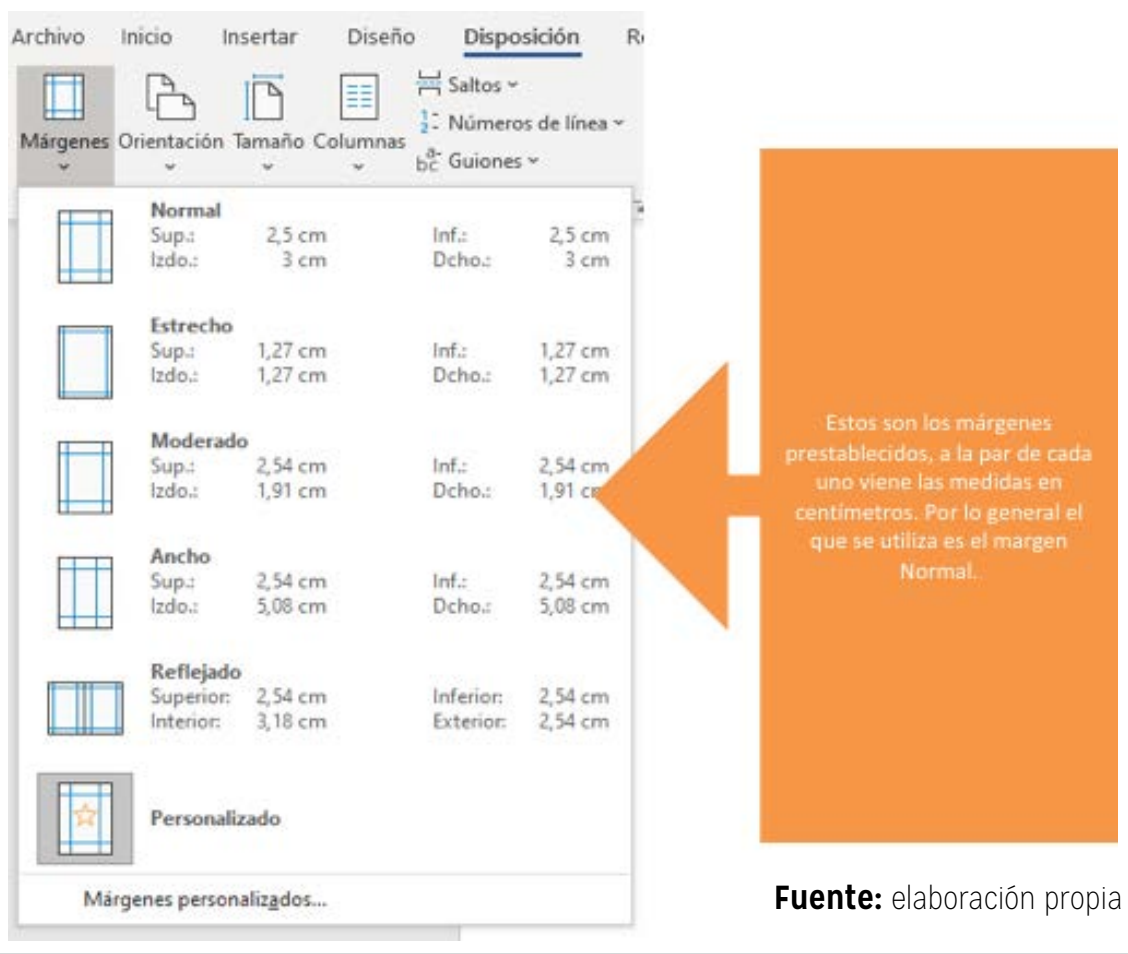

Sin embargo, si estas plantillas no cumplen con sus expectativas puede seleccionar la opción de personalizar y colocar las medidas requeridas, en la siguiente imagen se muestra el formulario en *donde se personaliza los márgenes*, debe poner los datos en centímetros y es importante no exceder los límites porque puede generar problemas al imprimir el documento.

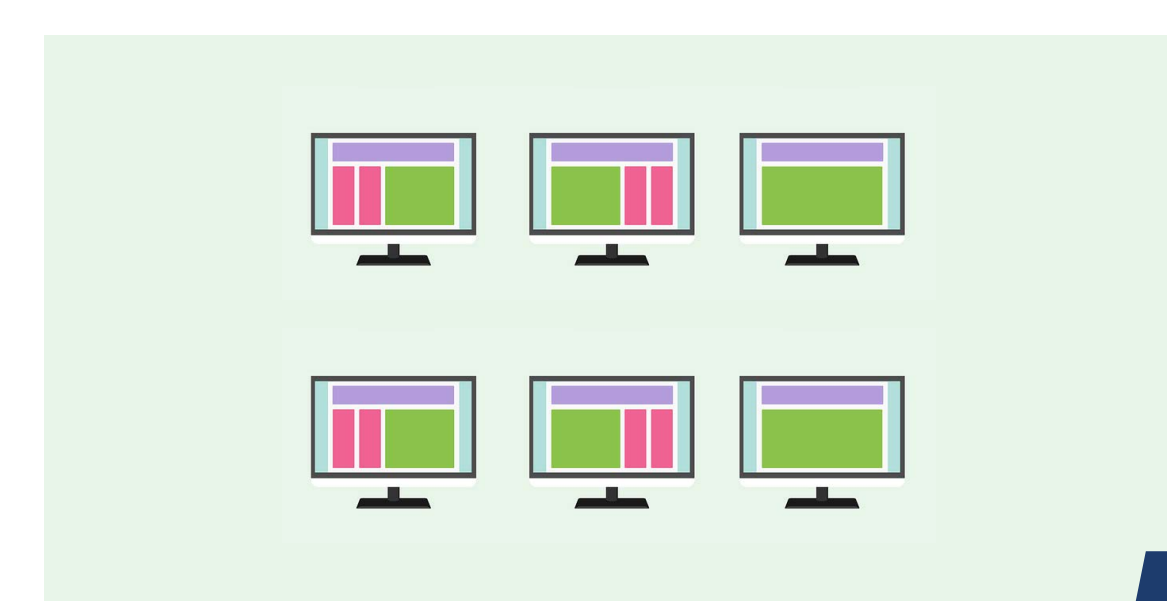

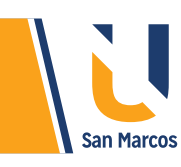

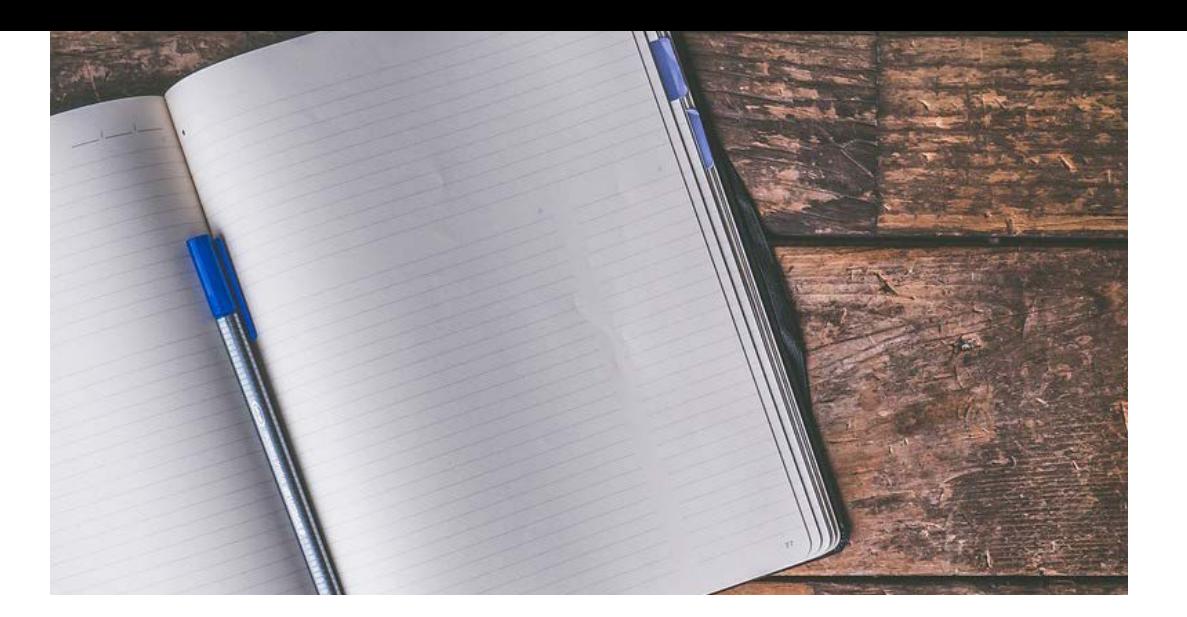

**Imagen 3.** Margen personalizado

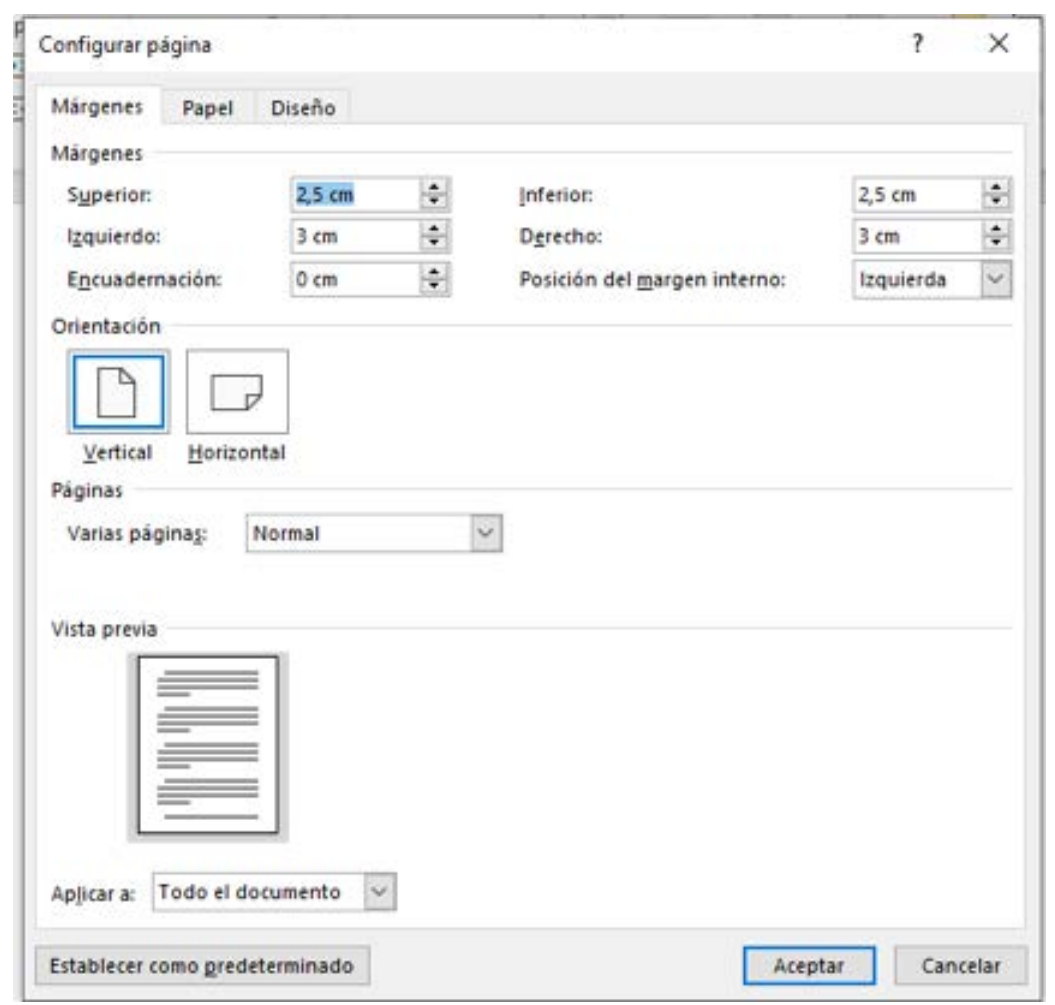

**Fuente:** elaboración propia

**7**

## **ORIENTACIÓN DE LA HOJA**

La orientación es simple, consiste en poner la hoja *vertical o horizontal*. Esto también afecta al momento de imprimir.

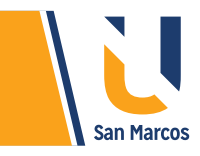

**Imagen 4.** Orientación de la hoja.

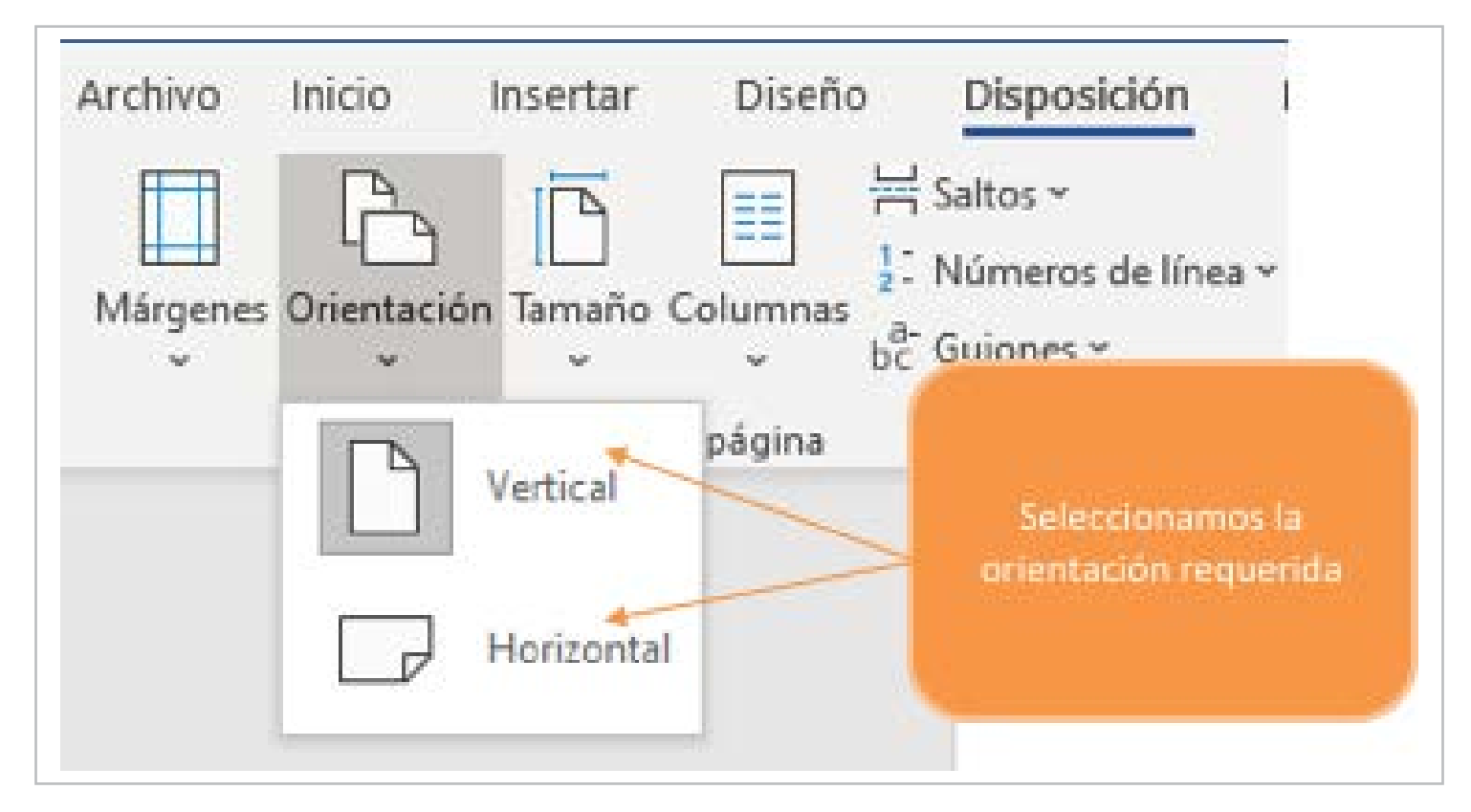

**Fuente:** elaboración propia

## **TAMAÑO DE LA HOJA**

Hay distintos tamaños de hojas disponibles, que van ligadas a los tamaños de papel que por lo general la industria crea, como el tamaño *carta, oficio, A4*, entre otros. Es importante tener identificado el tamaño de hoja de nuestro documento para posteriormente al imprimir utilizar el mismo tamaño de papel. Lo más común es que se utilice el tamaño carta y en otros pocos casos el tamaño oficio.

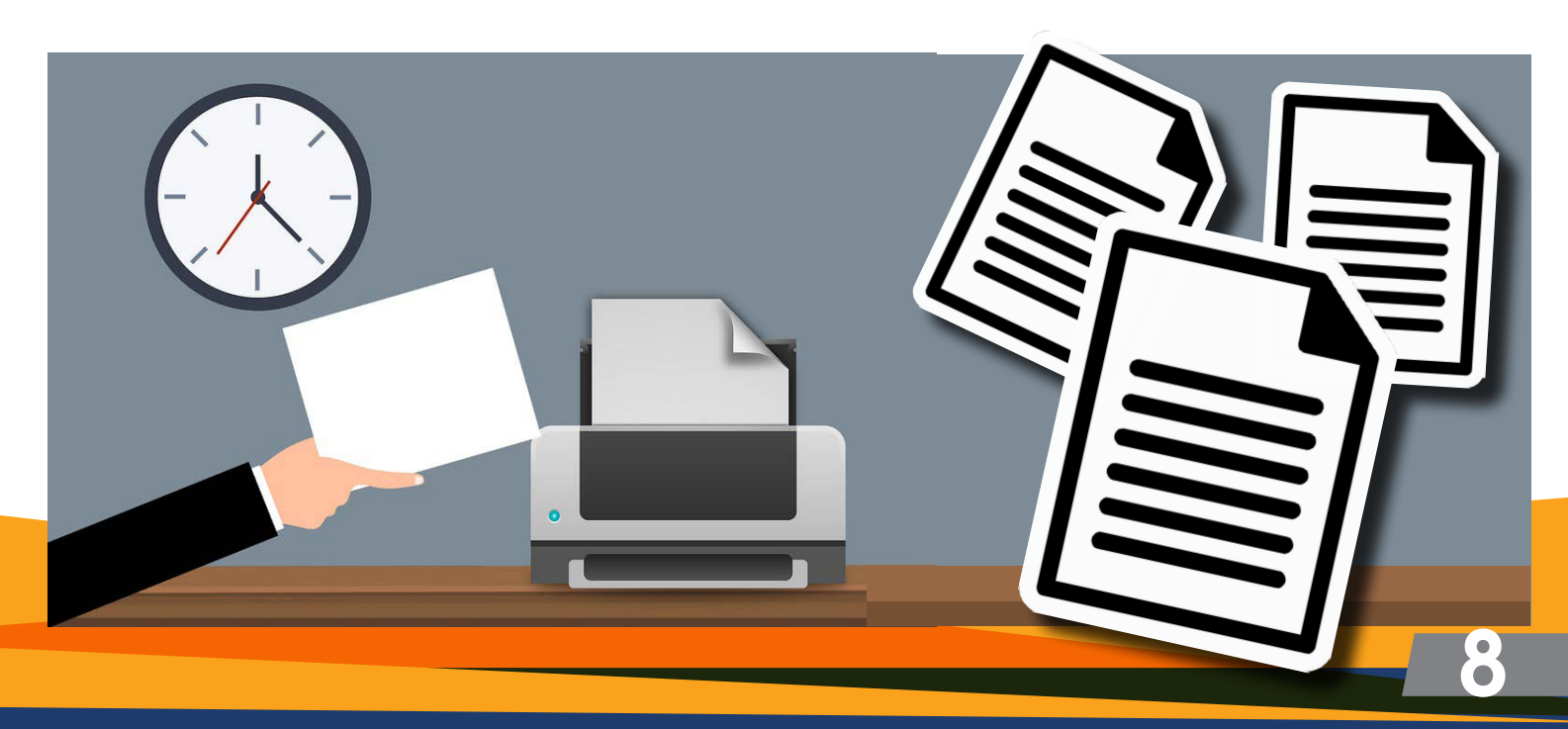

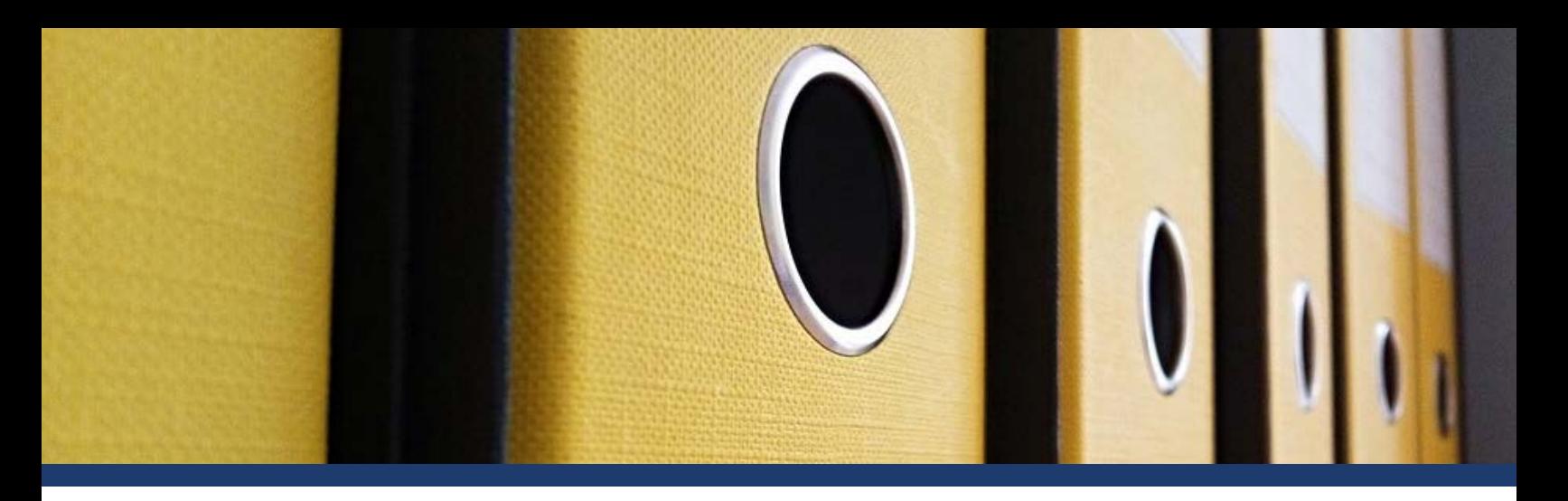

**Imagen 5.** Tamaños de hoja disponible

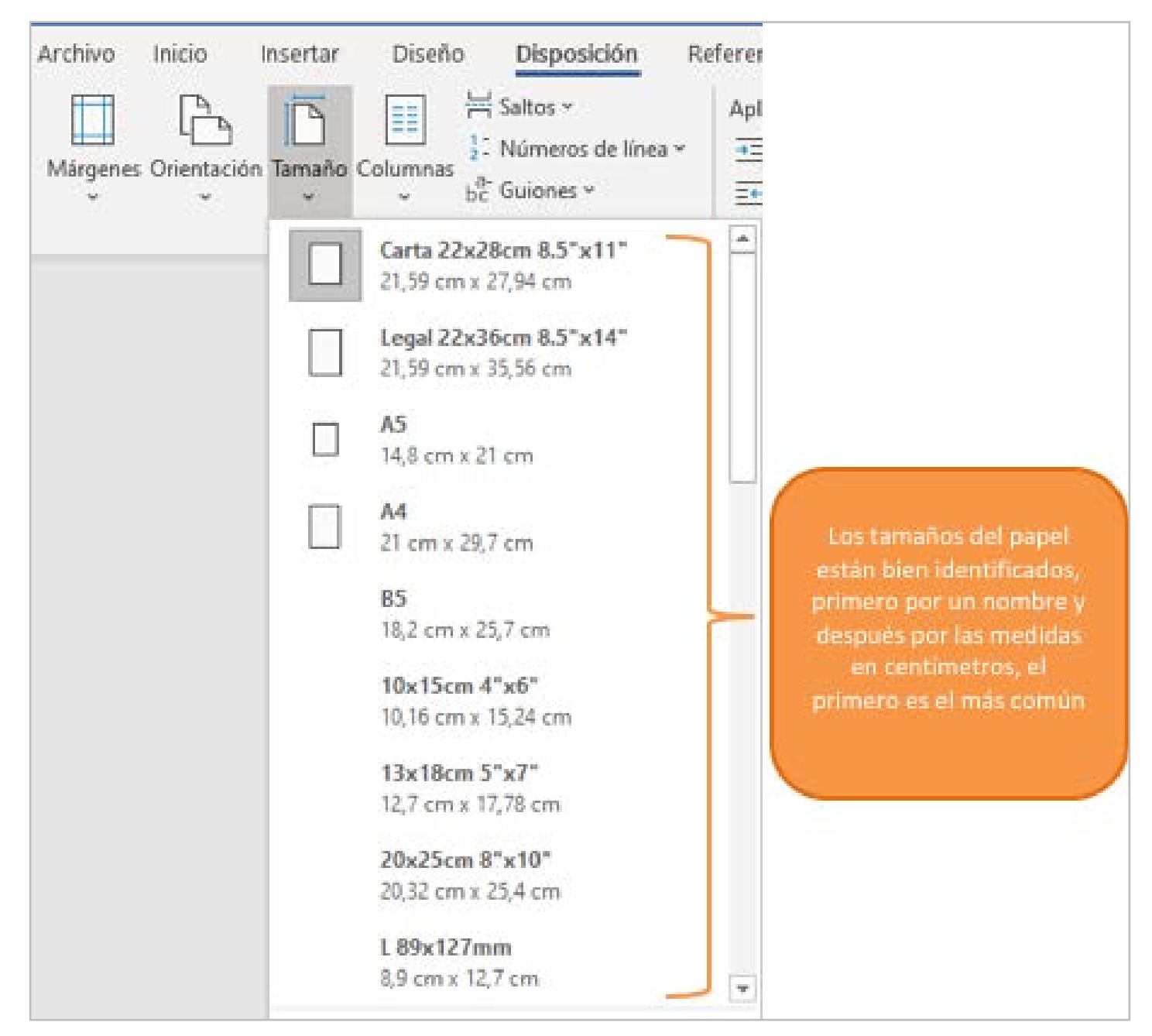

**Fuente:** elaboración propia

**9**

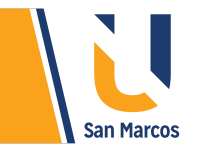

## **COLUMNA**

Las columnas una herramienta que permite *dividir nuestro texto en columnas* y agregar variantes a ellas. La siguiente imagen muestra que por defecto esta seleccionado una sola columna, pero podemos seleccionar que sean dos o tres.

Para aplicarlo se recomienda escribir el texto en una sola columna, posteriormente seleccionar el texto y aplicar el tipo de columna deseado.

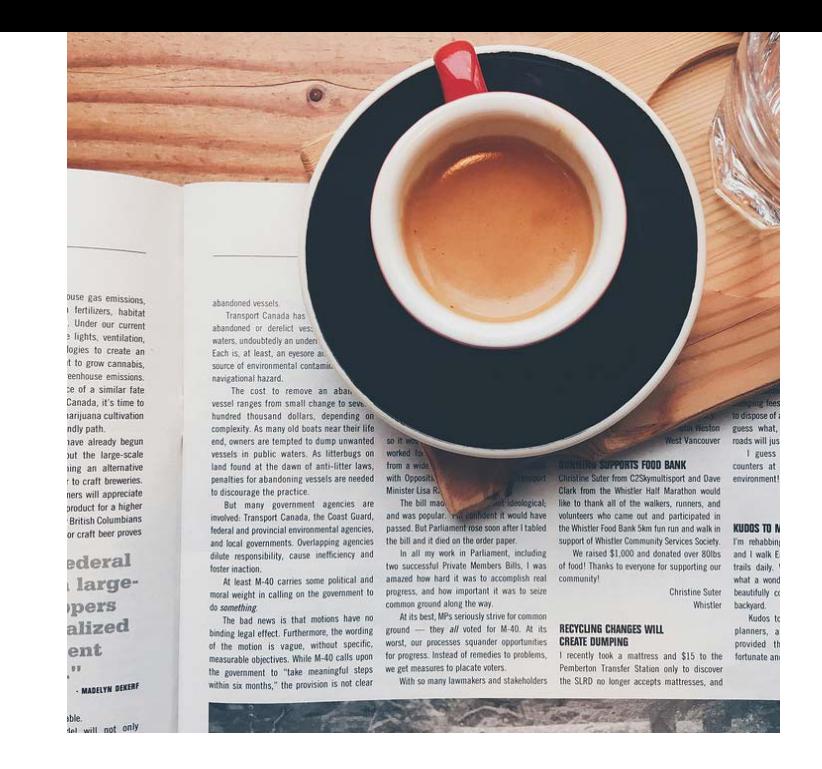

## **Imagen 6.** Columnas disponibles en Word

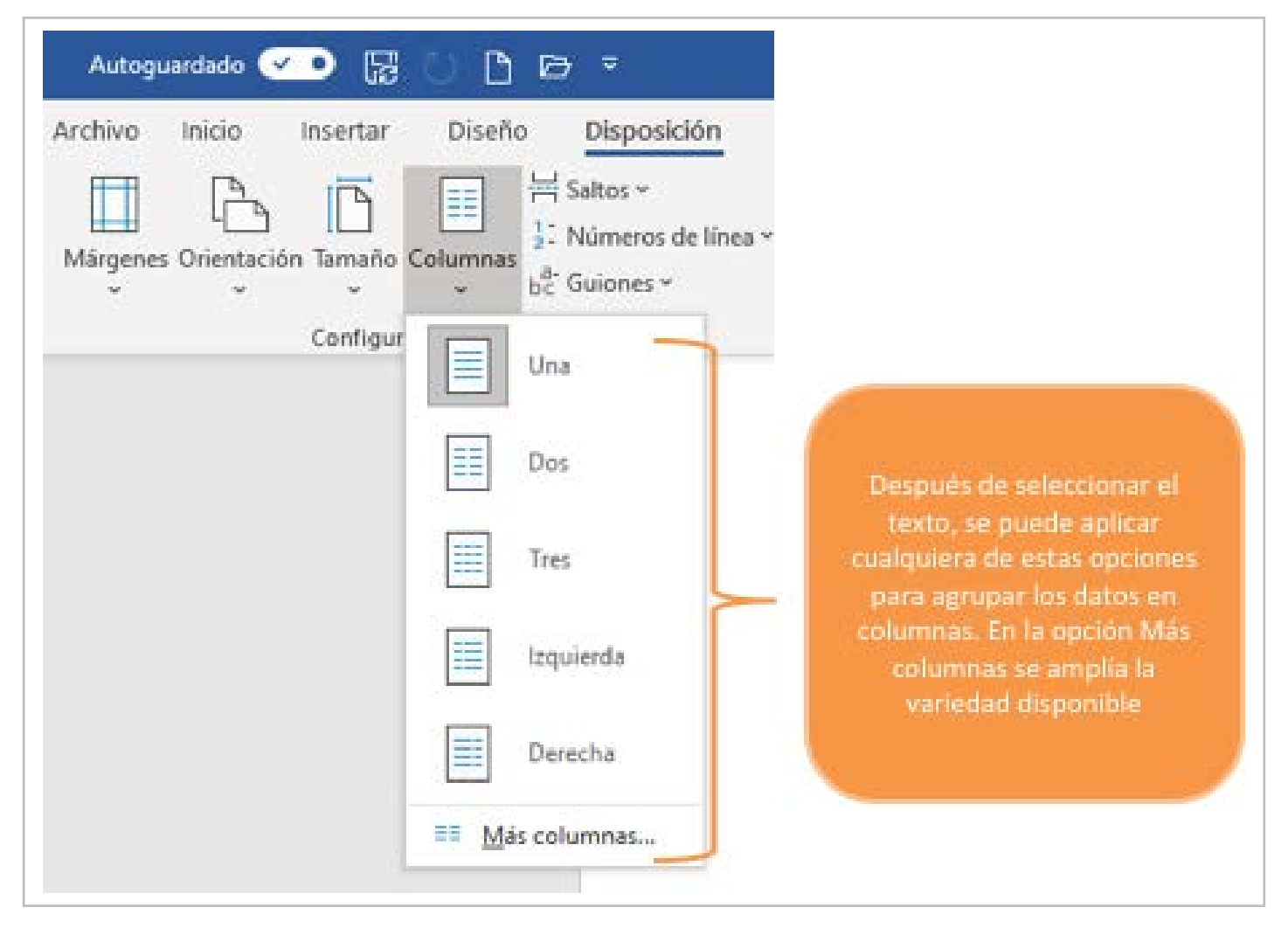

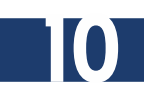

<span id="page-10-0"></span>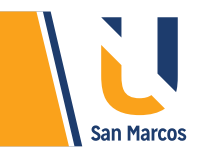

# **IMPRESIÓN DE DOCUMENTO**

Un proceso muy importante en la creación de documentos en Word es poderlos plasmar en papel. Para la impresión de documentos es requerido conocer las diferentes opciones qué nos ofrece el panel de impresión, este panel muestra todas las variantes que tenemos disponible para parametrizar la impresión.

Para ingresar al panel seleccionamos **CTRL + P** o bien en la pestaña *"Archivo"* seleccionamos la opción de Imprimir. En la siguiente imagen se muestra el panel de impresión y sus elementos.

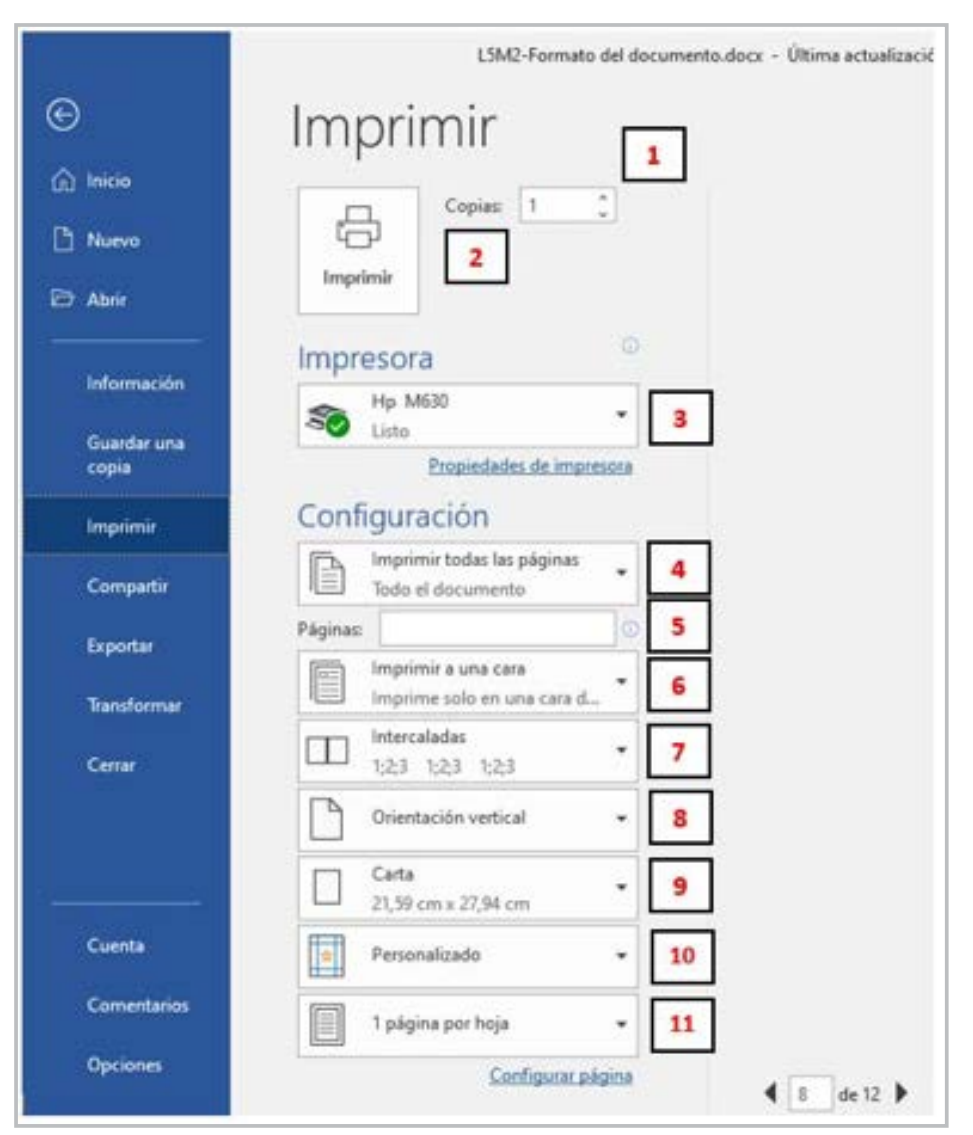

#### **Imagen 7.** Panel de impresión

**Fuente:** elaboración propia

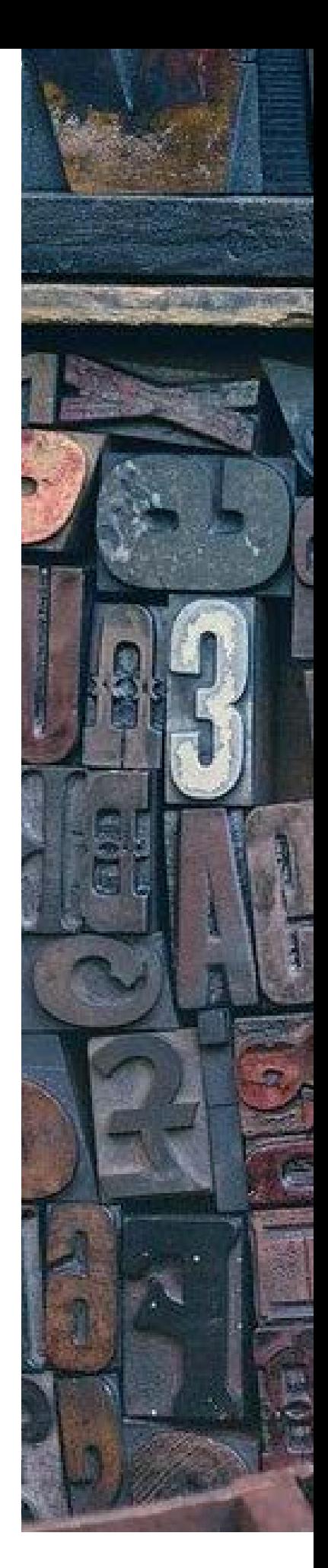

**11**

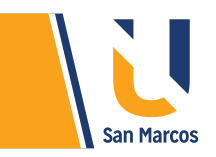

A continuación, se detalla la funcionalidad de cada componente, guíese con el número que está a la par de cada objeto.

**1.** Cantidad de copias a imprimir del mismo documento, si ponemos un 3 quiere decir que vamos a imprimir tres copias del documento.

**2.** Este botón ejecuta el proceso de impresión, al dar clic envía la orden a la impresora.

**3.** Se selecciona la impresora a la que vamos a dirigir el documento, si expandimos el objeto aparecen todas las impresoras que tengamos instaladas.

**4.** Selecciónanos si queremos imprimir todo el documento o página actual.

**5.** En algunos casos no es necesario imprimir todo el documento, esta opción permite enviar puntualmente las paginas a imprimir, para entender mejor vamos a poner algunos ejemplos:

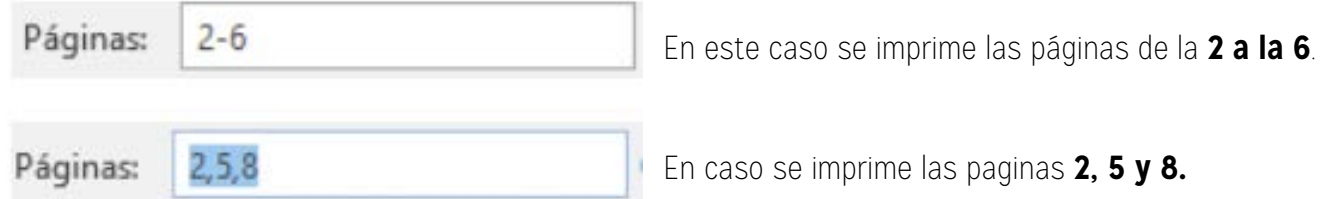

**Nota:** fíjese que si usamos un guion da un resultado diferente al usar una coma.

**6.** Permite imprimir dúplex (imprimir por ambas caras de la hoja), no todas las impresoras tienen la habilidad de imprimir dúplex.

**7.** Al imprimir varias copias de documentos de varias páginas, podemos usar la opción de Intercalar para imprimir grupos completos según el orden de las páginas.

**8.** Orientación de la hoja en horizontal o vertical.

**9.** Tamaño del papel, si es carta, oficio, A4 o cualquier otro.

**10.** Márgenes, desde aquí se pueden redimensionar los márgenes.

**11.** Esta opción nos permite imprimir en una misma hoja de papel varias páginas, se utiliza para ahorrar papel.

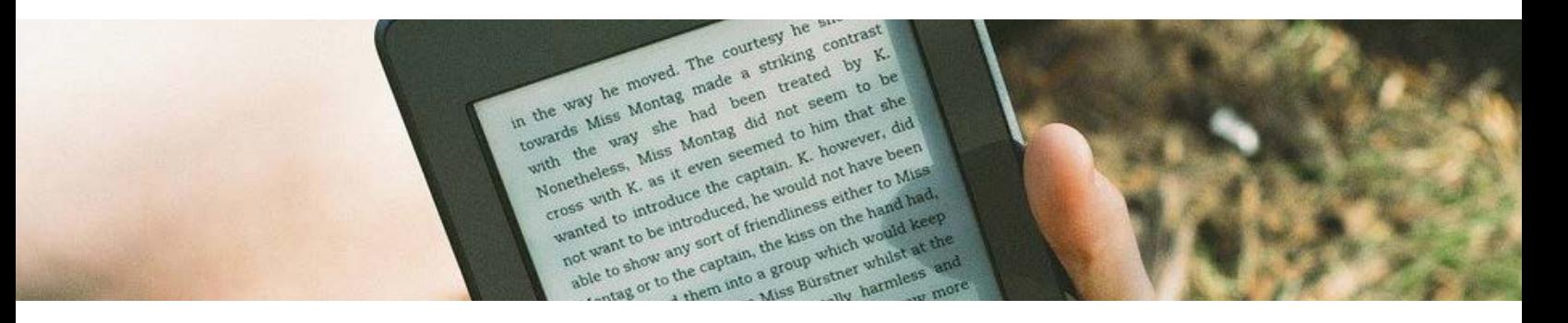

**12**

<span id="page-12-0"></span>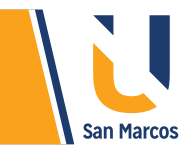

## **TABLAS DE CONTENIDO**

Una *tabla de contenido* es una representación de la estructura de un documento, muestra todos los títulos y subtítulos del documento e indica en que página se encuentra. Es muy útil para los lectores porque encuentran con gran rapidez su tema de interés.

Para crear la tabla de contenido hay varios métodos, en esta guía se utiliza las más completa. A continuación, se describen los pasos a seguir:

**Paso 1:** Editar un estilo y personalizarlo según la necesidad: la mayoría de los documentos tienen títulos y subtítulos, vamos a modificar 2 estilos 1 para título y otro para subtitulo.

En la pestaña de *inicio* buscamos la opción de *Estilos*, los estilos son configuraciones del texto y párrafo (tamaño de letra, color, alineación, etc.) que ya están predeterminados, las que nos interesan son las que están marcadas en el cuadro rojo

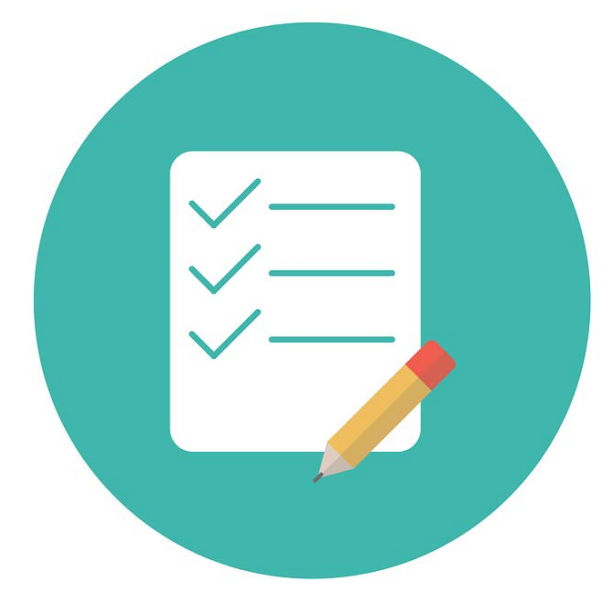

**Imagen 8.** Cuadro de estilos disponibles

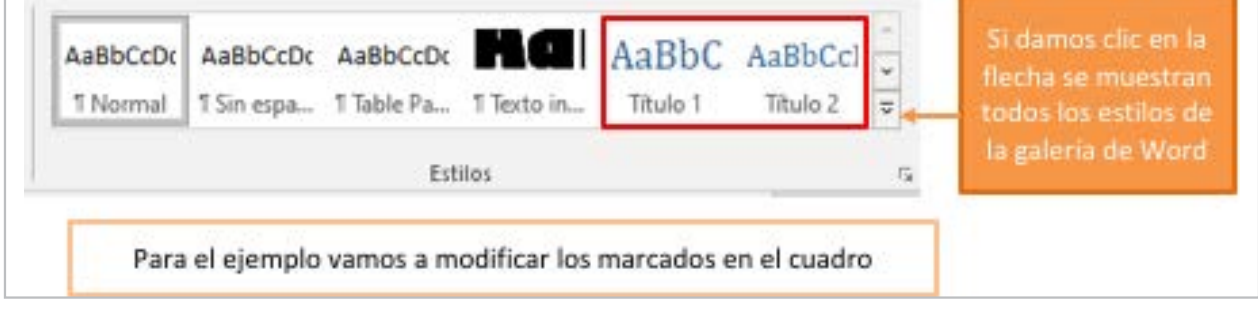

Para modificar los estilos seleccionados damos clic derecho sobre ellos y el menú que aparece seleccionar *"Modificar"* 

**Fuente:** elaboración propia

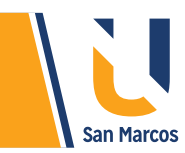

**Imagen 9:** Menú del estilo de Word.

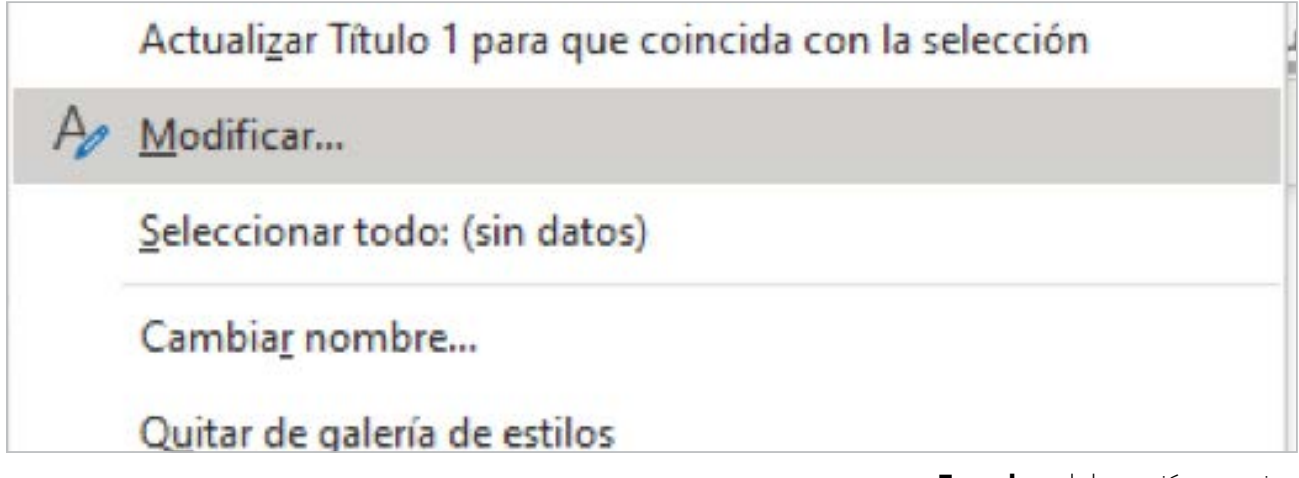

**Fuente:** elaboración propia

Después de seleccionar *Modificar* al estilo, se muestra un cuadro en donde vemos las opciones que se pueden cambiar, alguna de ellas es el tipo de letra, tamaño, color, entre otras.

Cuando este seguro de sus cambios son los correctos seleccionamos *"Aceptar"*

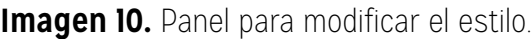

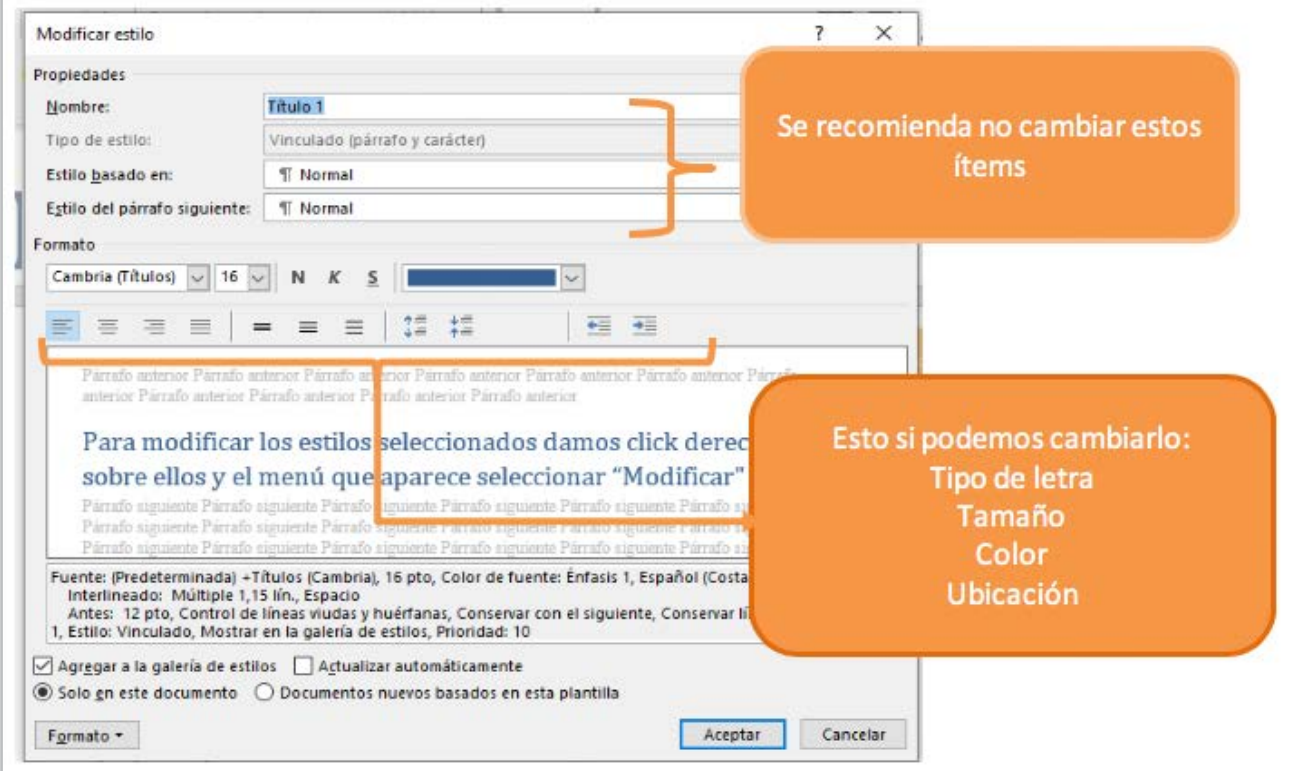

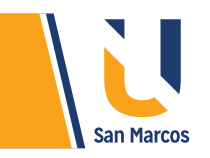

## **Paso 2:**

Aplicar el estilo a mis *títulos y subtítulos*: Después de configurar los estilos a mi gusto o necesidad, debemos aplicarlo a los títulos de mi trabajo, es muy simple solo debe seleccionar la palabra y posteriormente dar clic en el estilo, ver imagen.

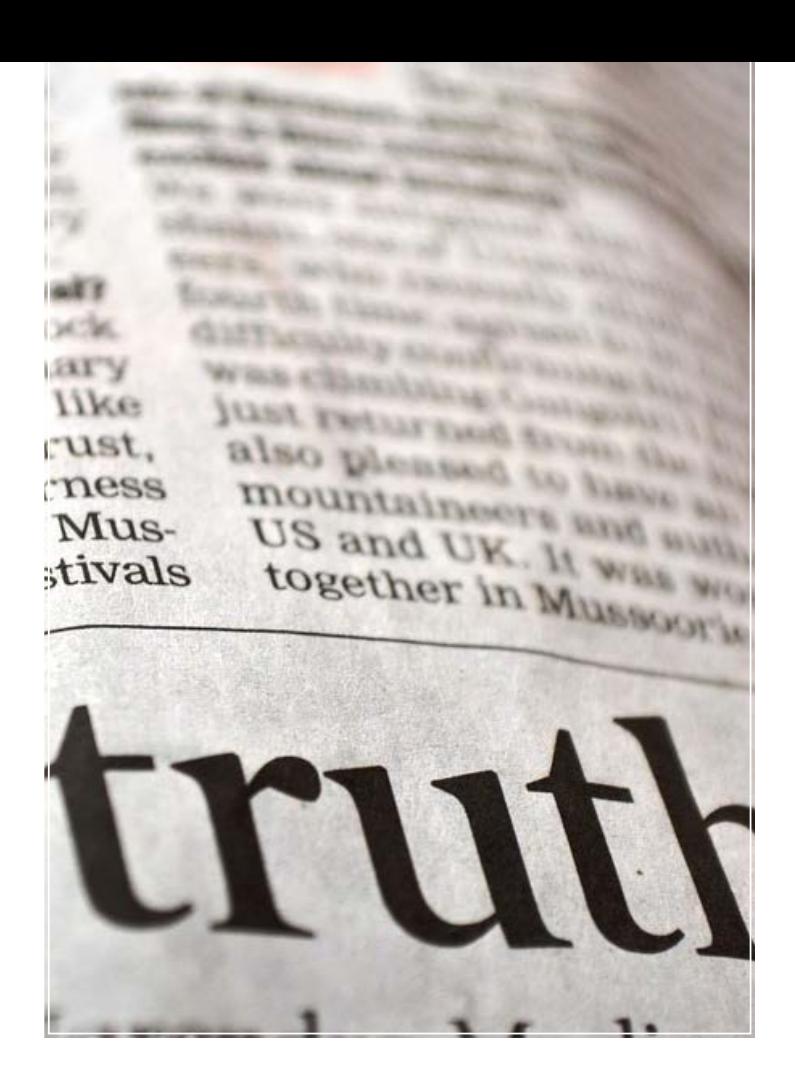

**Imagen II.** Aplicar estilos a los títulos y subtítulos

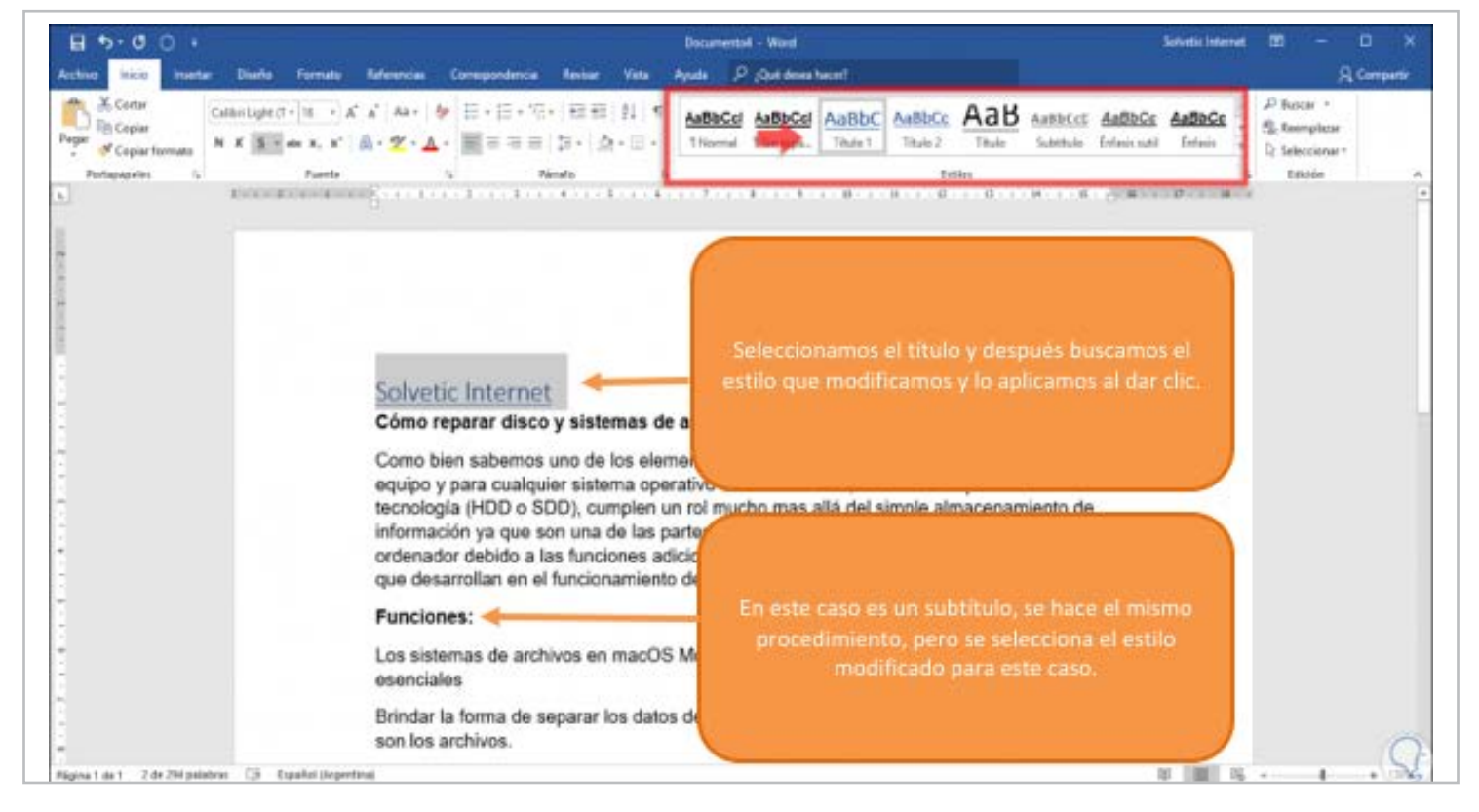

**Fuente:** elaboración propia

**15**

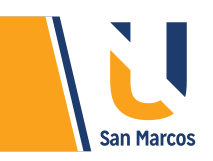

**Paso 3:** después de hacer el paso 2 en todos los títulos, nos posicionamos en la parte superior del documento en donde quiero que se muestre la tabla de contenido y allí nos dirigimos al menú *"Referencias"* y en el grupo *"Tabla de contenido"* pulsamos sobre el icono "Tabla de contenido" y veremos lo siguiente:

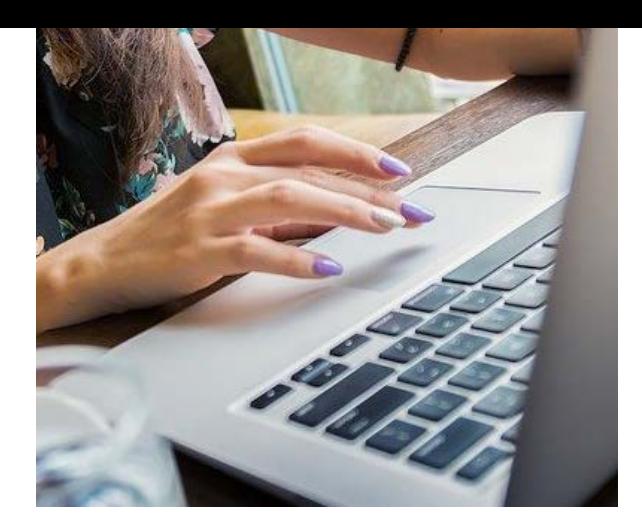

**Imagen 12.** Estilos de tabla de contenido disponibles

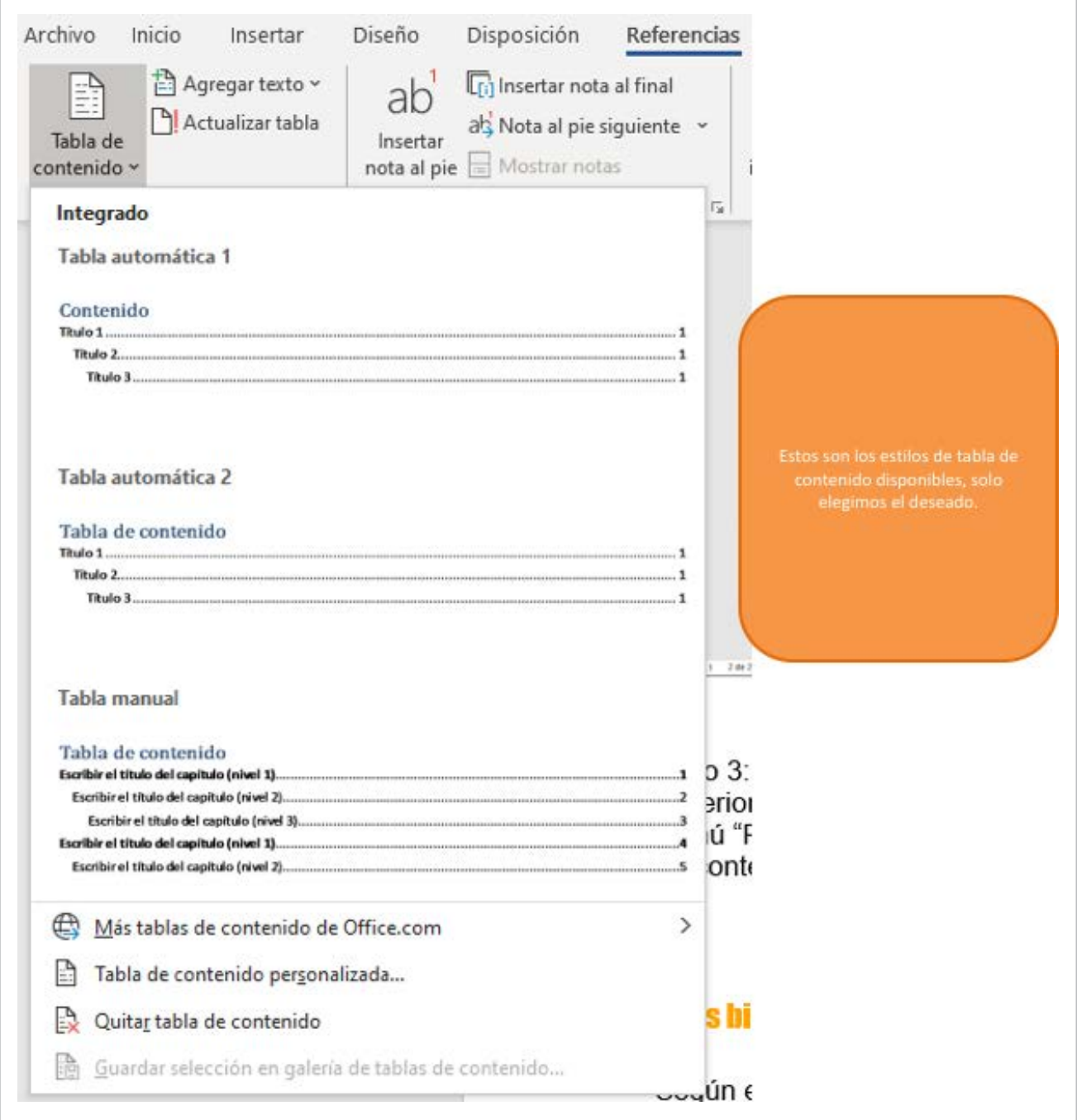

<span id="page-16-0"></span>Aquí simplemente seleccionamos la opción que más nos guste y se creara la tabla de contenido, que se ve de la siguiente manera:

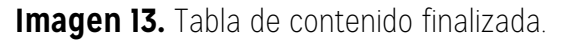

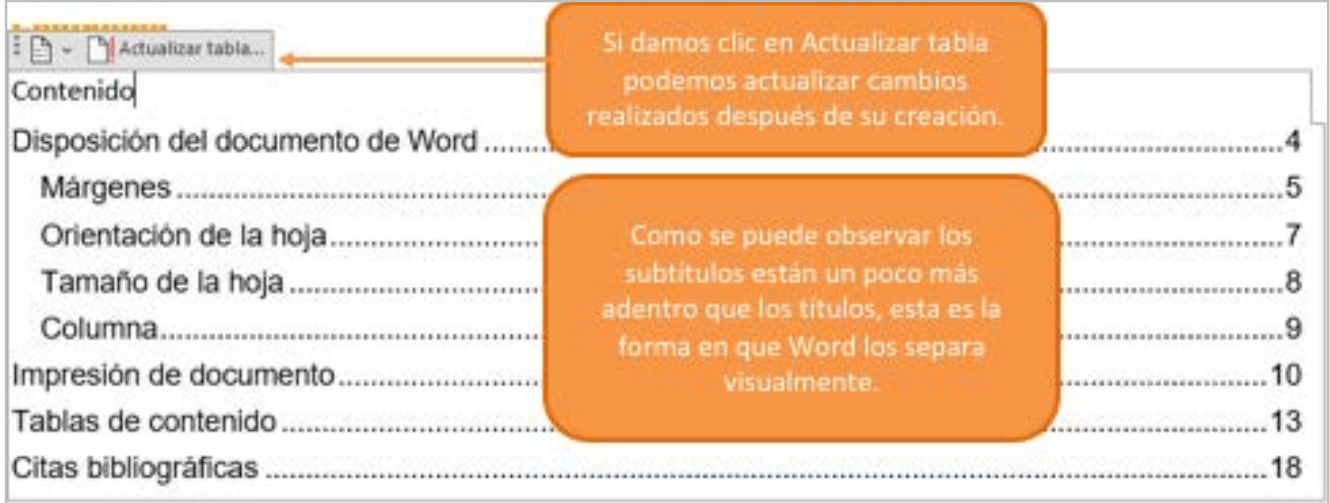

**Fuente:** elaboración propia

**17**

# **CITAS BIBLIOGRÁFICAS**

Según el sitio web Publicaciones.uclm.es, una cita es la mención a un texto, idea o frase ajena, envía al lector a la fuente de donde se sacó la información y está presente en la referencia bibliográfica.

Cuando realizamos cualquier documento y tomamos datos como referencia de otras fuentes como libros, páginas web u otras, es obligación de la persona que crea el documento indicar explícitamente de donde se toma la información, con esto respetamos los derechos de autor y evitamos el plagio. La universidad es vigilante de que se respete este tema.

La normativa APA da todas las instrucciones necesarias para referenciar textos, imágenes, tablas y otras que no son de nuestra autoría. Word posee una herramienta que nos ayuda a administrar esas citas, para posteriormente crear la tabla de referencias bibliográficas.

Para utilizar las citas bibliográficas en Word, debemos como paso 1 registrar todas las citas o referencias que utilizo en el documento para esto debe ingresar a la pestaña de *Referencias.*

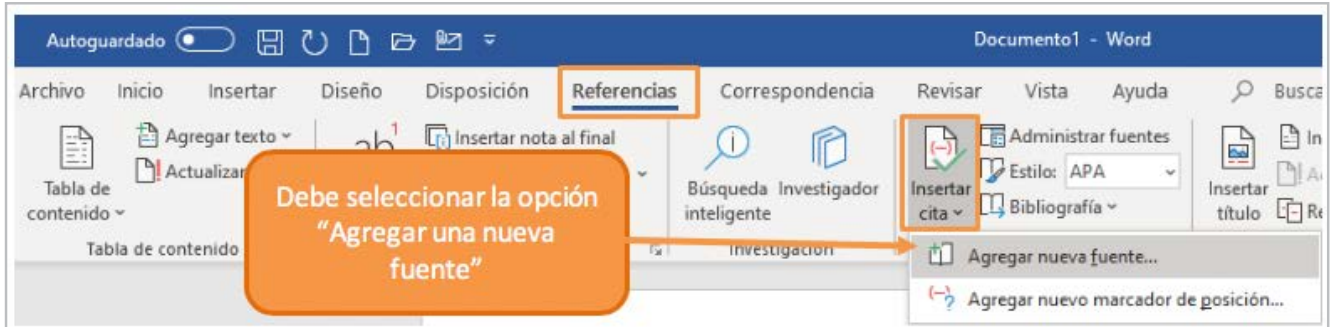

## **Imagen 14.** Insertar una cita de referencia.

**Fuente:** elaboración propia

Al realizar el **paso 1** descrito en la *imagen 14*, se abrirá el panel para registrar la nueva cita.

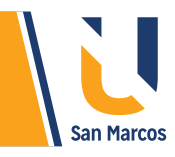

## **Imagen 15.** Panel para agregar cita de referencia.

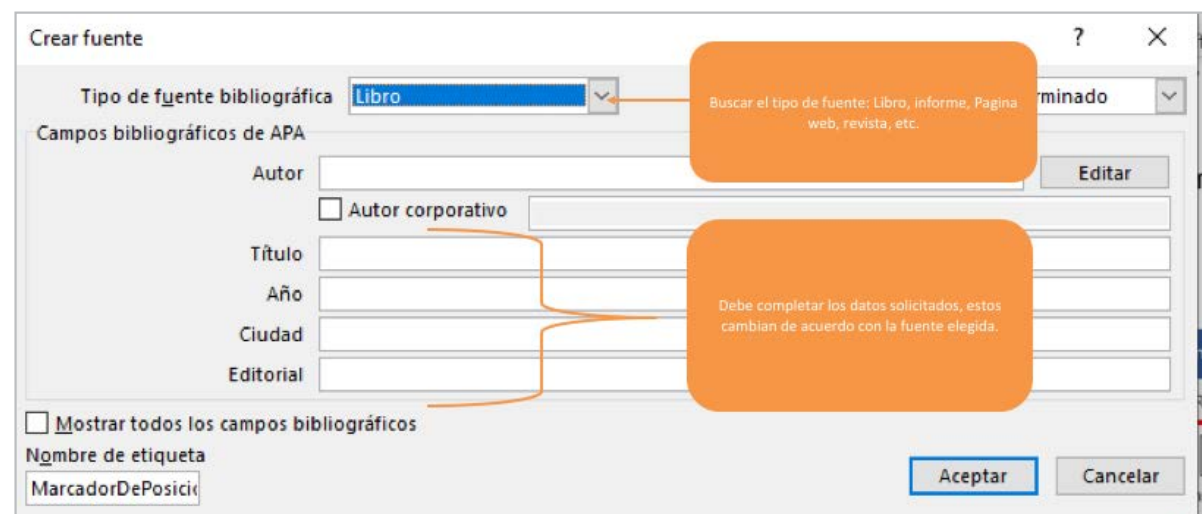

#### **Fuente:** elaboración propia

Cuando ya tengamos las *referencias o citas agregadas*, podemos crear la tabla de bibliografía, para esto nos ubicamos en el lugar del documento en donde ira (por lo general se coloca al final) y realizamos los pasos detallados en la imagen siguiente:

#### **Imagen 16.** Referencias Bibliográficas

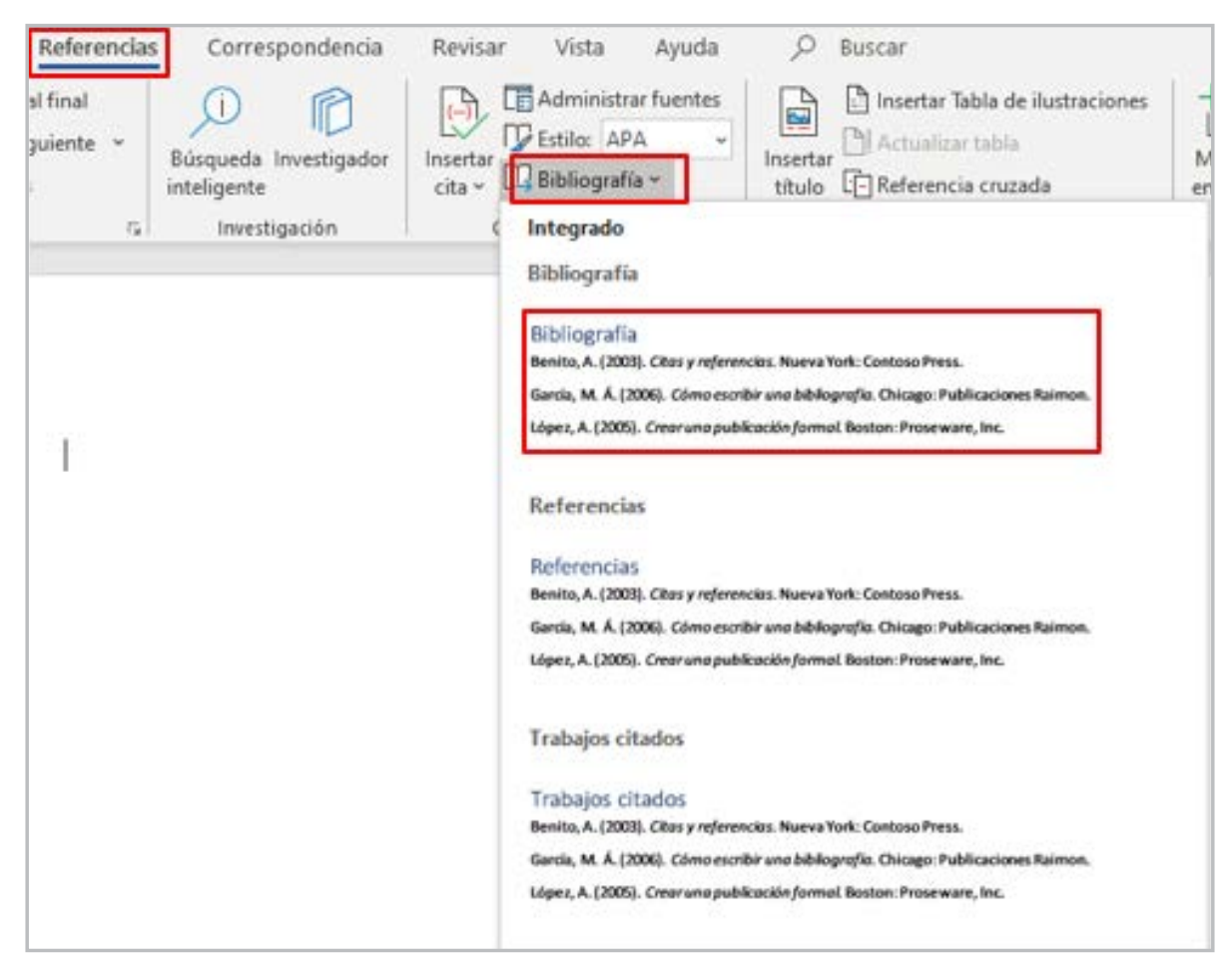

## <span id="page-18-0"></span>**El resultado final será el siguiente:**

**Imagen 17.** Referencias bibliográficas final

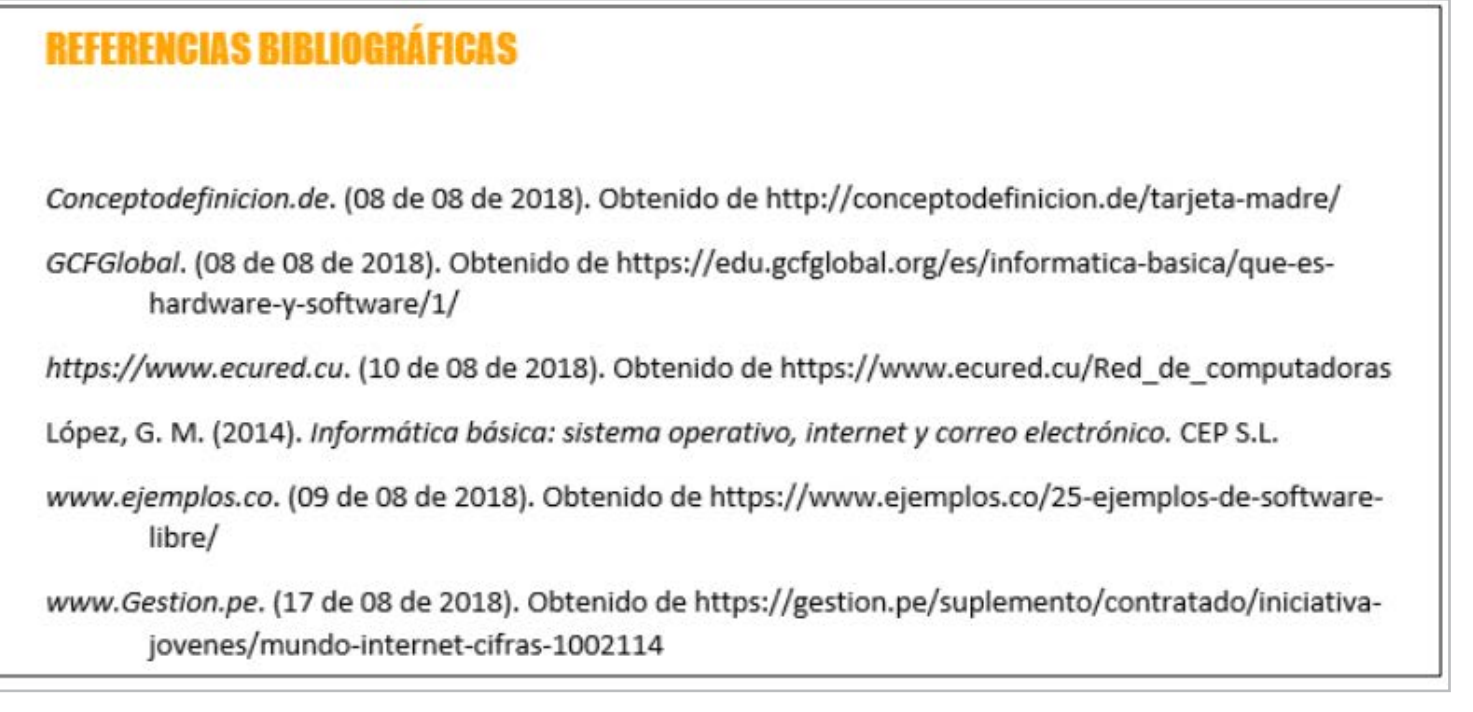

**Fuente:** elaboración propia

# **REVISIÓN ORTOGRÁFICA**

La revisión ortográfica es una de las herramientas que con el paso de las versiones ha ido mejorando considerablemente, en la actualidad no solo hace revisión de ortografía sino también de la composición gramatical, su objetivo es evitar errores en los documentos.

## **¿Como funciona?**

Word tiene un diccionario interno de palabras y reglas gramaticales, se comprará cada palabra escrita con el diccionario, *cuando la palabra está mal escrita la subraya en rojo y cuanto hay errores gramaticales la subraya en azul.*

**Imagen 18.** Errores ortográficos y gramaticales

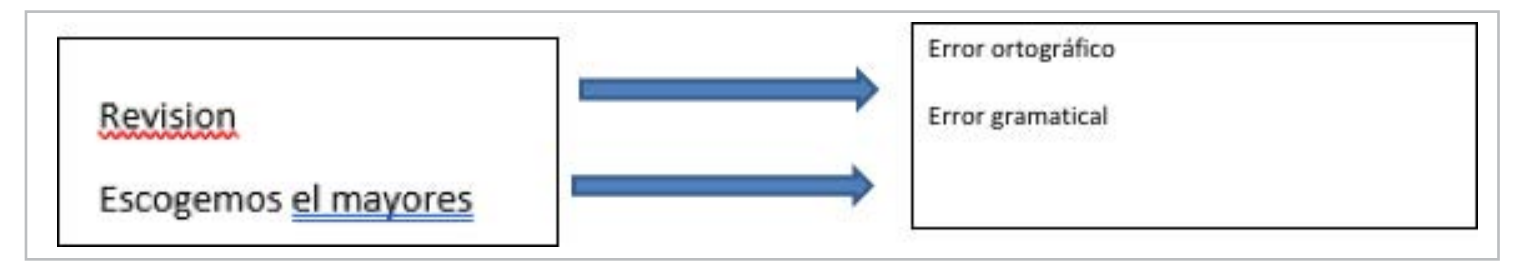

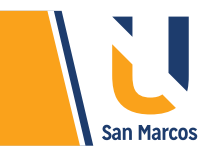

Para solucionar los problemas en la ortografía tenemos dos opciones, la primera consiste en ir arreglando los errores a medida que se nos muestra en la escritura, para eso damos *clic derecho* sobre el problema y en el menú que aparece se muestra la posible solución.

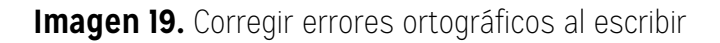

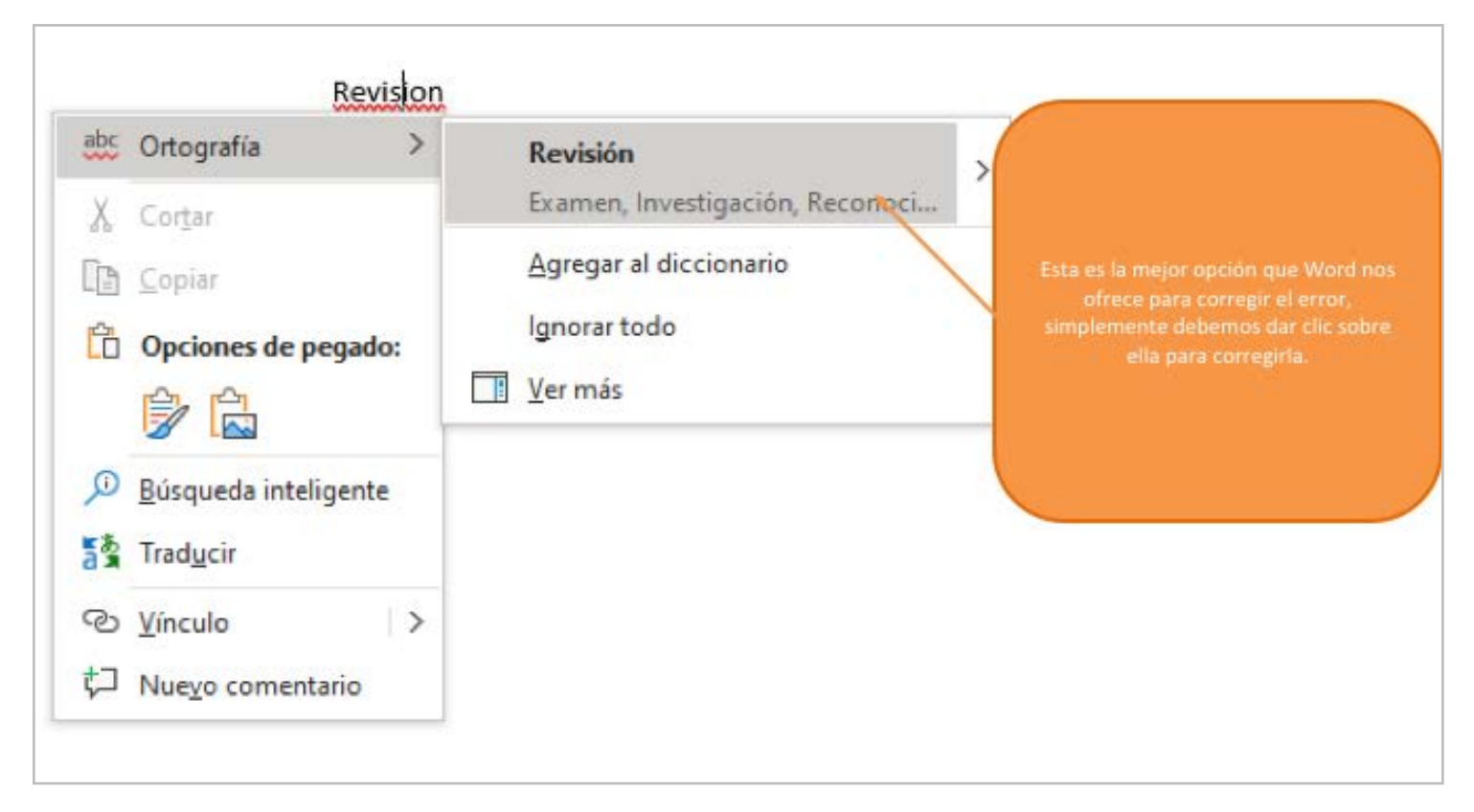

**Fuente:** elaboración propia

La otra opción para corregir los errores ortográficos y gramaticales consiste en hacer la revisión hasta el final del documento, aquí se utiliza el *revisor ortográfico* que se encuentra en la pestaña de *Revisar.*

**Imagen 20.** Activación del panel de la revisión del documento

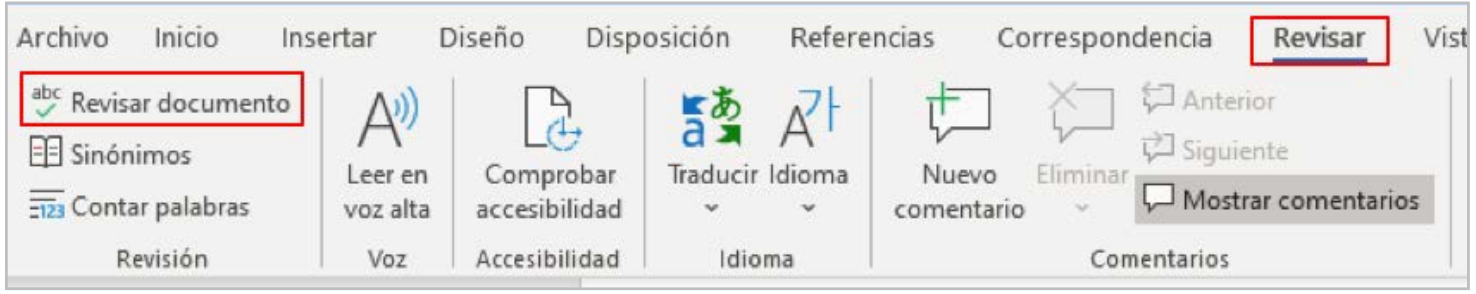

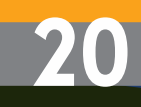

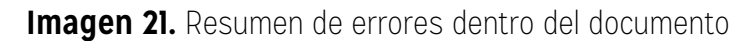

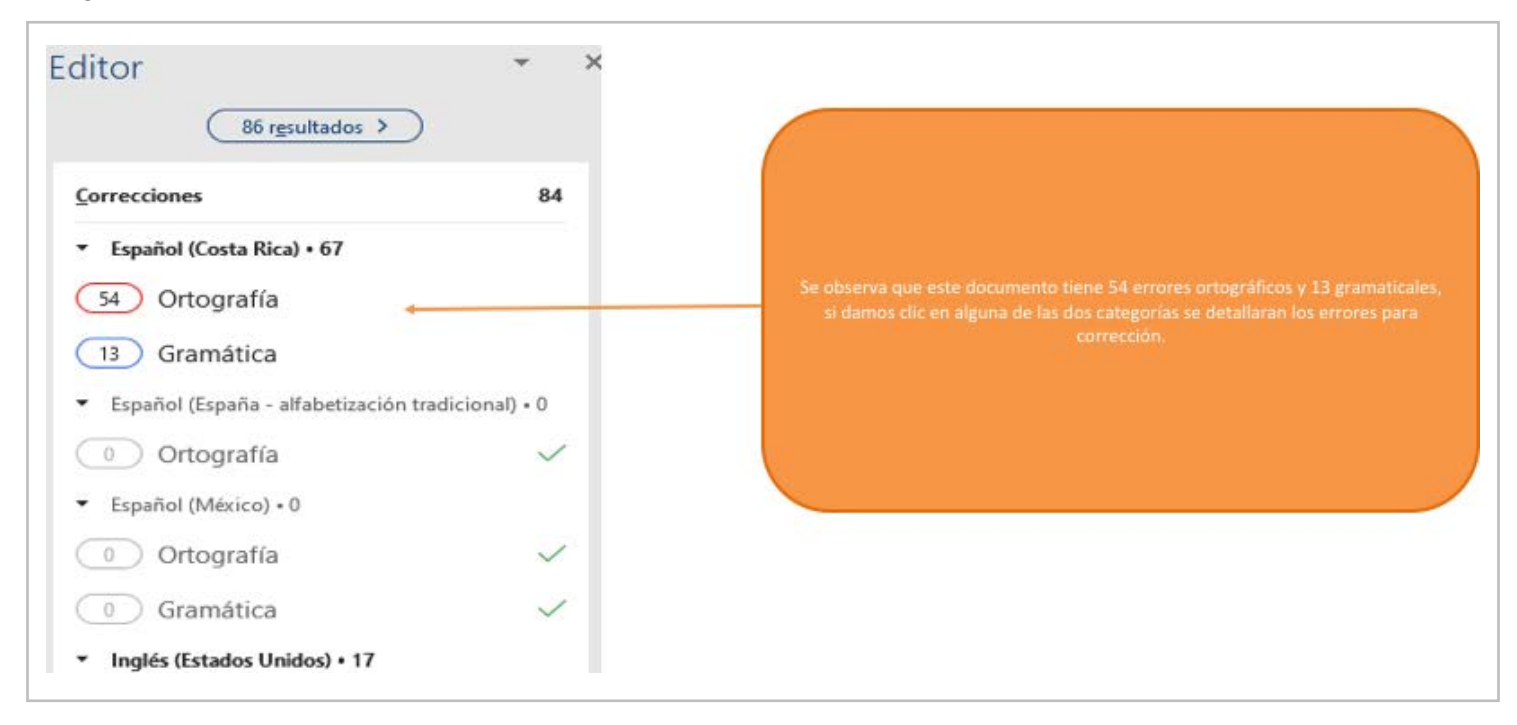

**Fuente:** elaboración propia

La siguiente imagen es el panel en donde se detallan los *errores*  encontrados del tipo seleccionado anteriormente.

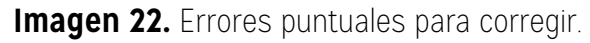

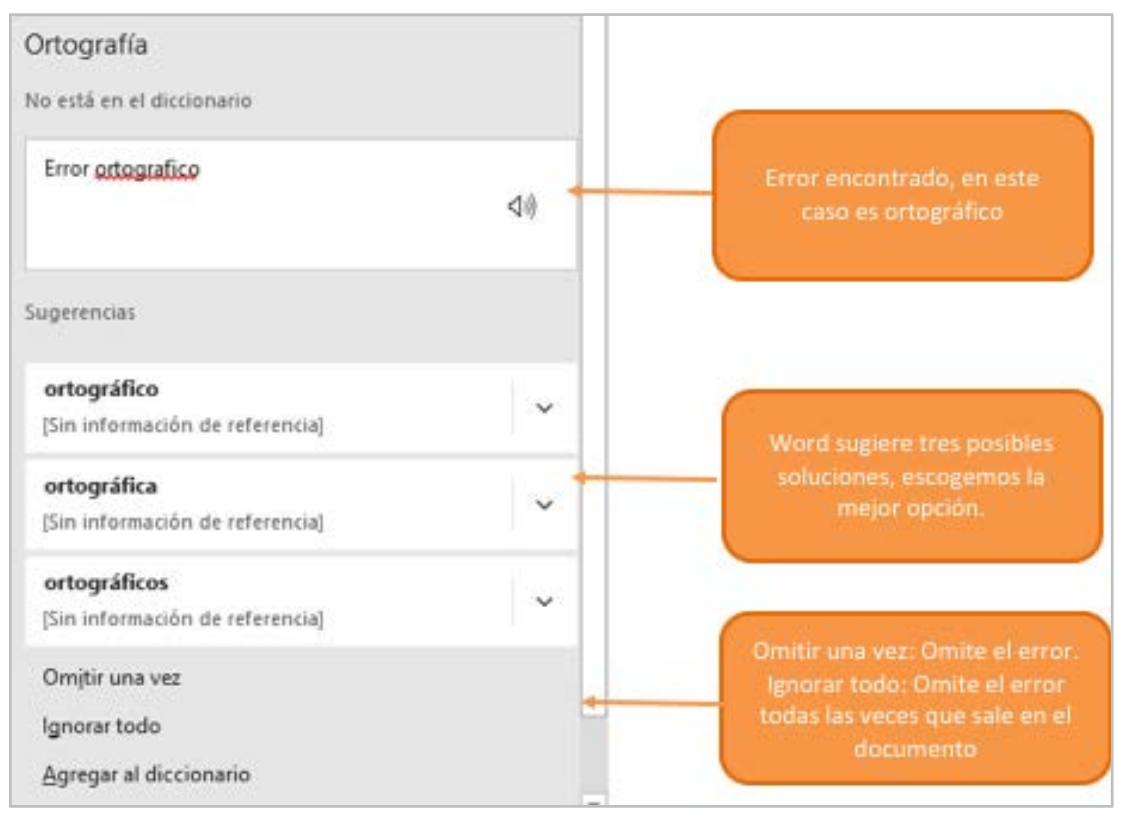

Cada vez que corrijamos un error el sistema nos muestra el siguiente error, esto hasta que todo el documento este *corregido* por completo.

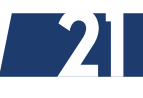

<span id="page-21-0"></span>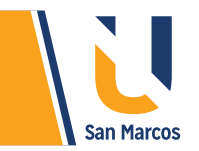

## **CONCLUSIONES Y RECOMENDACIONES**

Las herramientas de la ficha *Disposición* son muy valiosas para la configuración de la estructura fisca del documento, son importantes entre otras cosas para la correcta impresión.

Las tablas de contenido ofrecen al usuario una visión amplia del contenido del documento, una buena elaboración de esta tabla convierte al *documento más atractivo* para público lector.

El respeto a los derechos de autor es un tema que se debe manejar sin escusa, el tomar datos de fuentes externas y copiarlos directamente en nuestro documento *(copy-paste)*  requiere una indicación explicita de donde lo tomamos, si no lo hacemos así estaríamos plagiando el trabajo de alguien.

La revisión ortográfica nos ayuda a pulir nuestro trabajo, aunque esta herramienta no es *100%* fiable es importante realizar una revisión manual de la ortografía del documento.

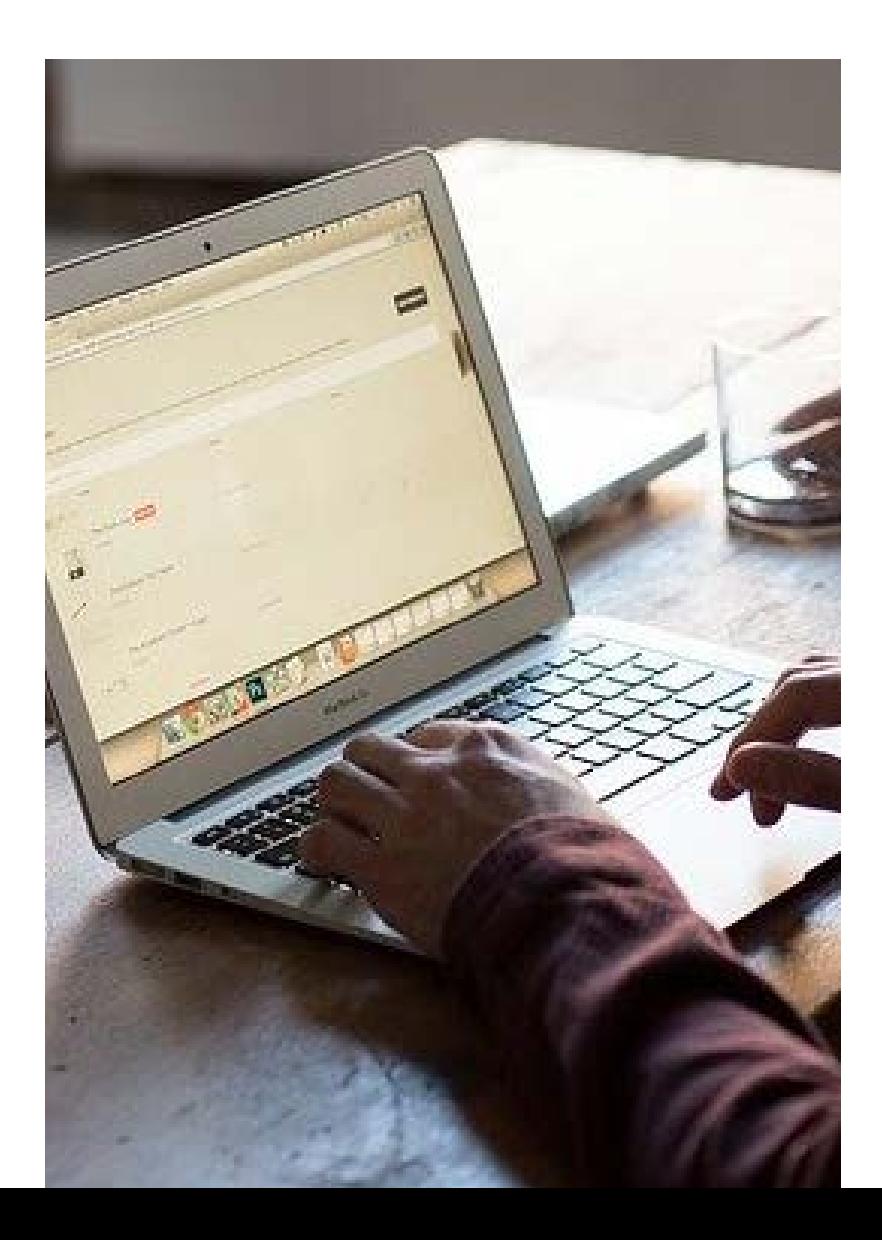

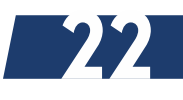

# <span id="page-22-0"></span>**REFERENCIAS BIBLIOGRÁFICAS**

Microsoft. (09 de 09 de 2019). support.office.com. Obtenido de https://support.office.com/es-es publicaciones.uclm. (14 de 09 de 2019). Obtenido de https://publicaciones.uclm.es/citar-bibliografias/

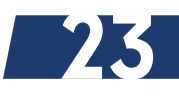

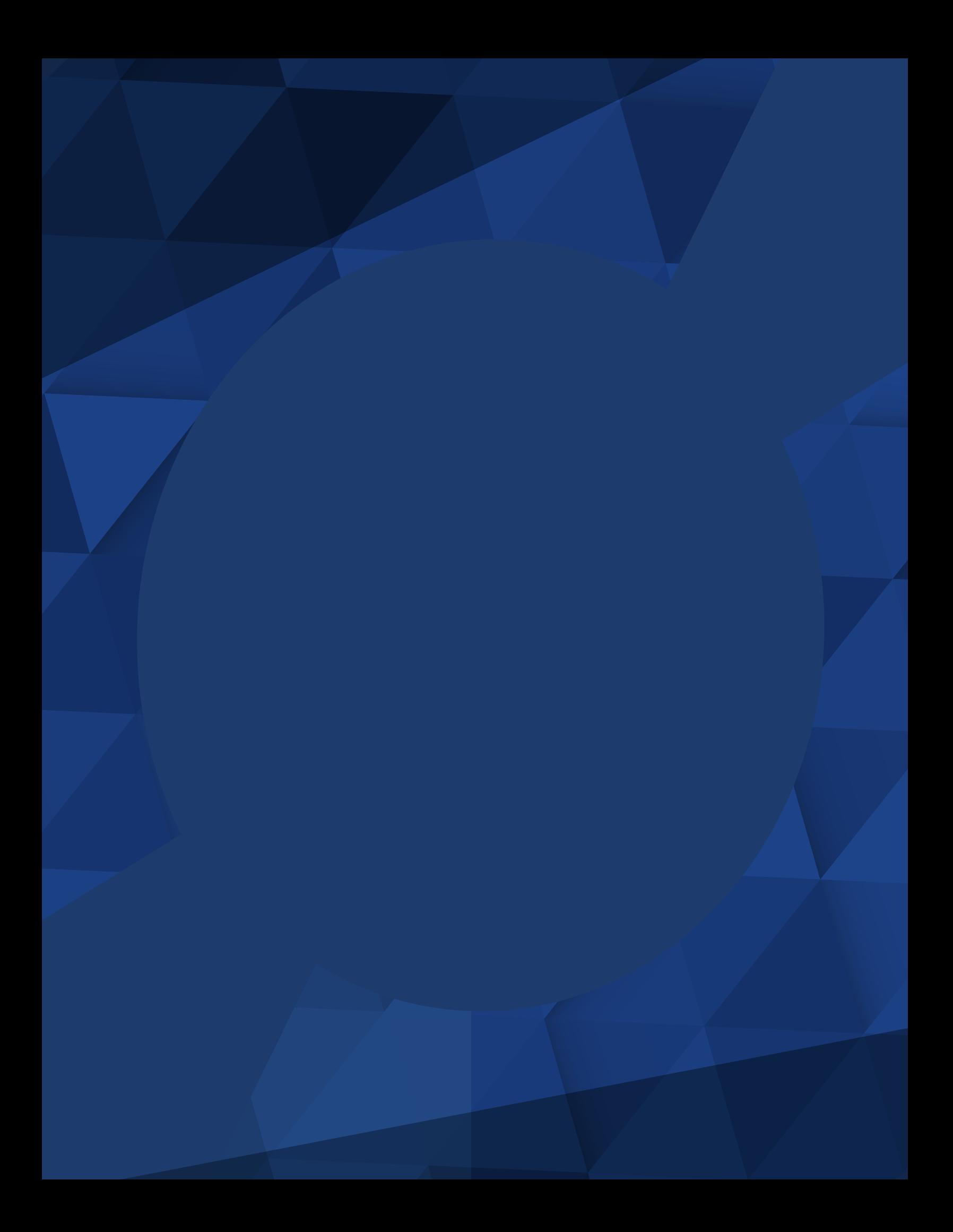